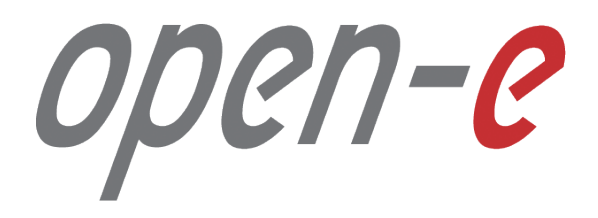

Step-by-Step Guide

**Open-E JovianDSS Advanced Metro High Availability Cluster**

Software Version: JovianDSS ver. 1.00 up19 Last update: December 2017

The aim of this document is to demonstrate an example setup of an Advanced Metro High Availability Cluster. The Advanced Metro High Availability Cluster is using an Ethernet link for Disk Exports instead of SAS. It can work with JBOD-less hardware, so that disks are present in both cluster nodes and are mirrored via an Ethernet path.

The Advanced Metro HA Cluster uses the same Ring-Ping design for Cluster Management as the Open-E JovianDSS Standard HA Cluster. But it enables an additional functionality - the "Remote disks mirroring paths for Cluster **over Ethernet" – in order to configure a special Ethernet link for disk exports.**

In this example, a bond of 2 NICs is used for iSCSI Targets and SMB, NFS share exports. The bond is preferred for NFS and SMB shares, but for iSCSI path redundancy MPIO is the better choice. If Open-E JovianDSS works as a Unified Storage Appliance, providing NAS and SAN (ISCSI, NFS, SMB), and all services need path redundancy, it will be required to configure 2 bonds. In this case, the first iSCSI path is set up via the first bond and the second iSCSI path via the second bond. In this example we show a single bond for simplicity, so that iSCSI is not redundant.

In this document, the pool is created with 4 (2-local + 2-remote) disks in every mirror group. In case of other node **reboots or failure the mirror groups are still redundant with 2 disks in every mirror.**

The 4-way mirror provide limited storage efficiency of only 25%. For increased storage efficiency, a hardware RAID controller and just a simple mirror over 2 disk units with a RAID array behind, can be used. JovianDSS includes built-in all RAID tools and drivers for Broadcom (LSI) and Microsemi (Adaptec). In case of Areca, a driver is **included as well but the WebGUI has to be accessed via the controller's ETH-port.**

**To set up an Advanced Metro HA Cluster, perform the following steps:**

- 1. Hardware configuration
- 2. Network Configuration:
	- 2.1. Create Ring and Management Bond.
	- 2.2. Create Storage Export bond.
	- 2.3. Select Default gateway
	- 2.4. Second cluster node
- 3. Time and date settings
- 4. Nodes Binding
- 5. Ping Nodes
- 6. Mirroring path
- 7. Create new Pool
- 8. Enter Virtual IP
- 9. Critical I/O handling setup
- 10. Start the Cluster Service
- 11. System Monitoring Setup
- 12. Failover test

1-C

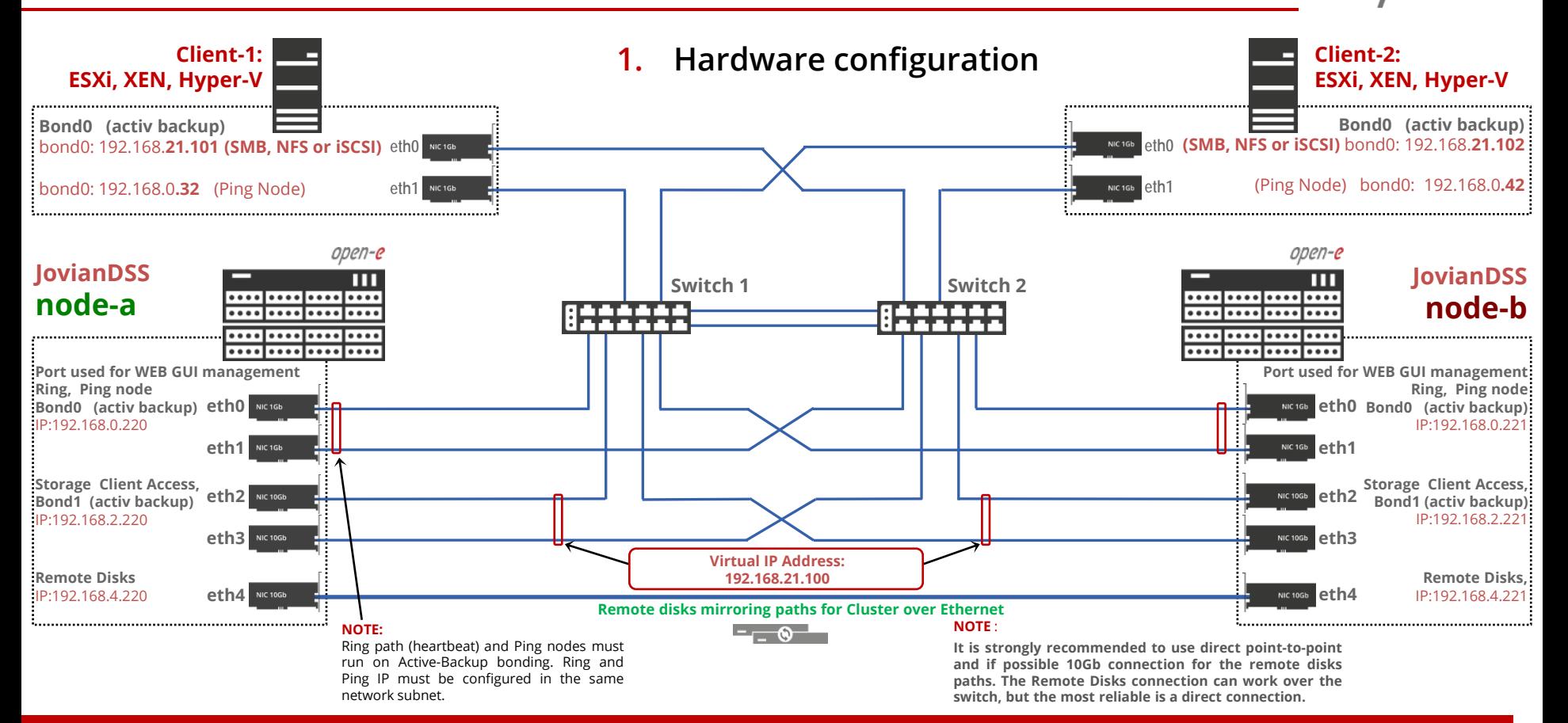

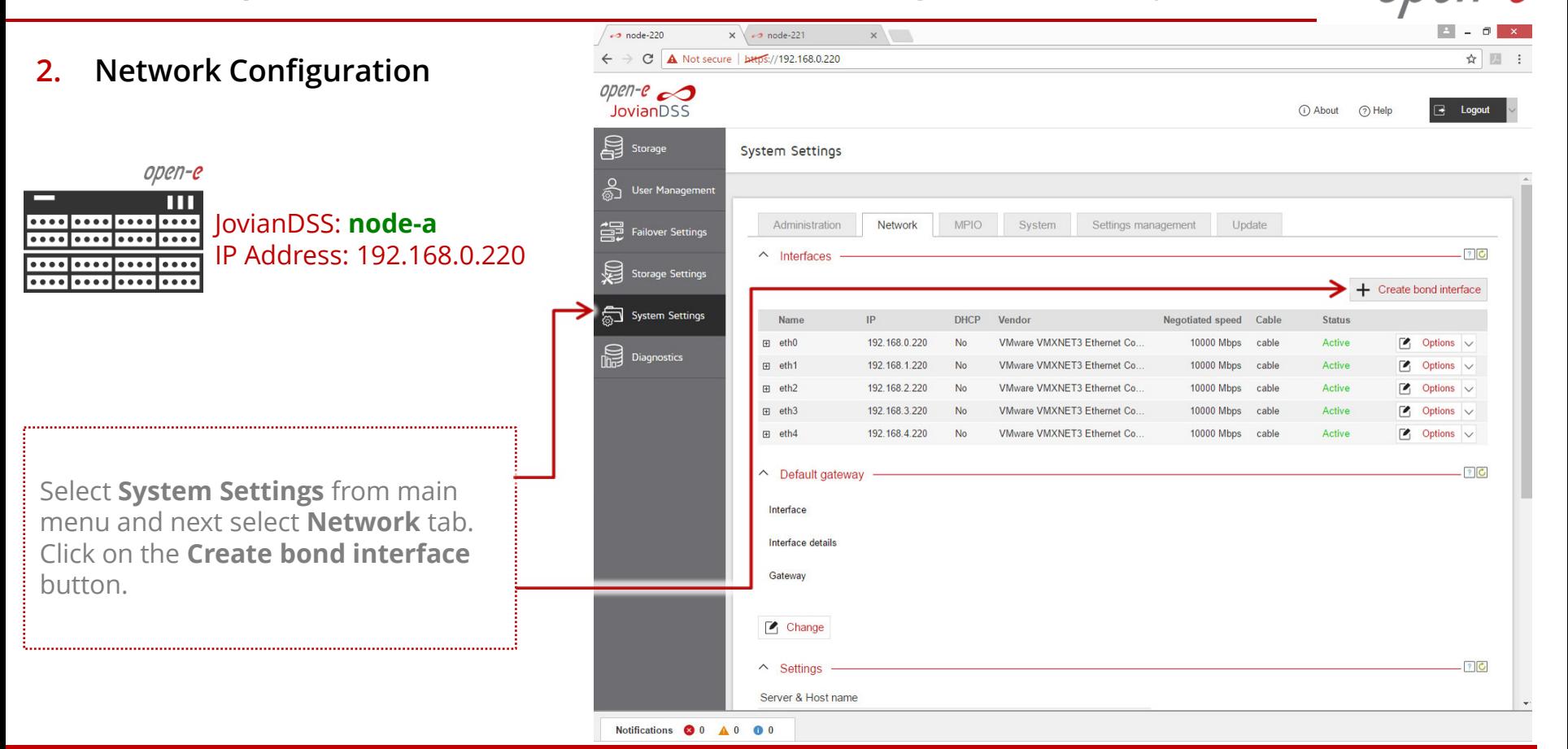

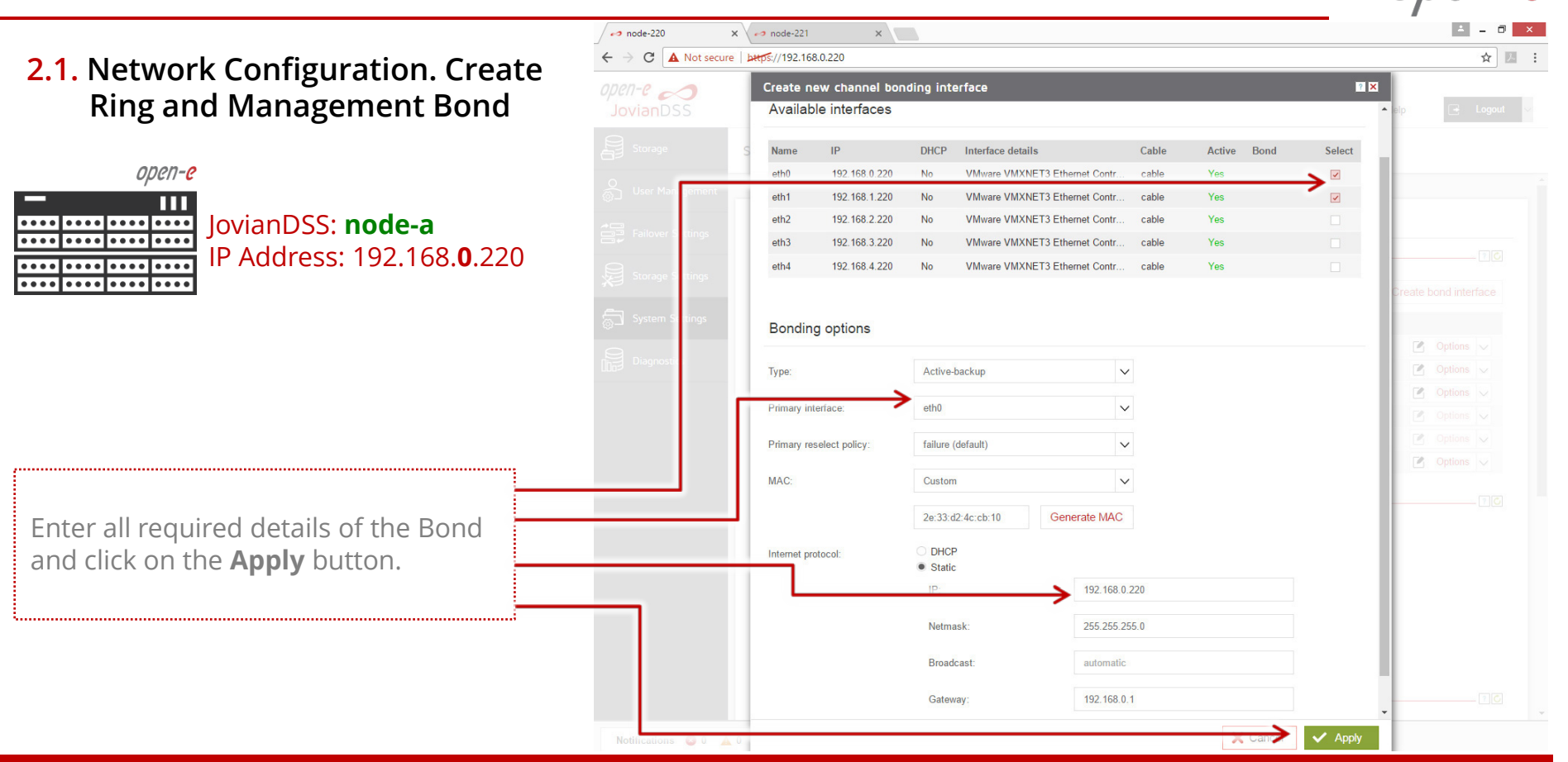

```
\rightarrow node-220
                                                                                                           x \sim node-221
                                                                                                                                x\leftarrow \rightarrow C \Delta Not secure | bttps://192.168.0.220
                                                                                                                                                                                                                            ☆ 圆 :
2.2. Network Configuration. Create 
                                                                                                                Create new channel bonding interface
                                                                                                                                                                                                         || \cdot || \timesopen-e\inftyStorage Export Bond
                                                                                                                 Available interfaces
                                                                                                                          IP
                                                                                                                                        DHCP
                                                                                                                                                                        Cable
                                                                                                                                                                                         Bond
                                                                                                                                                                                                     Select
                                                                                                                 Name
                                                                                                                                              Interface details
                                                                                                                                                                                   Active
                 open-e
                                                                                                                          N/A
                    Ш
                                                                                                                 eth1
                                                                                                                          N/A
                                                                                                                                                                        cable
                            JovianDSS: node-a
eth<sub>2</sub>
                                                                                                                          192 168 2 220
                                                                                                                                       No
                                                                                                                                              VMware VMXNET3 Ethernet Contr.
                                                                                                                                                                        cable
                                                                                                                                                                                   Yes
                                                                                                                                                                                                     \overline{\mathbf{v}}. . . . . . . . . <mark>. . . . .</mark> . . . .
                            IP Address: 192.168.2.220eth<sub>3</sub>
                                                                                                                          192.168.3.220
                                                                                                                                        No
                                                                                                                                              VMware VMXNET3 Ethernet Contr.
                                                                                                                                                                        cable
                                                                                                                                                                                   Yes
                                                                                                                                                                                                     \overline{\mathbf{v}}eth4
                                                                                                                          192.168.4.220
                                                                                                                                        No
                                                                                                                                              VMware VMXNET3 Ethernet Contr..
                                                                                                                                                                                   Yes
                                                                                                                                                                        cable
      ....|....
\bullet\bullet\bullet\bulletBonding options
                                                                                                                                                                                                                  \sim Options \simActive-backup
                                                                                                                                                                     \checkmarkType:
                                                                                                                Primary interfac
                                                                                                                                        eth<sub>2</sub>
                                                                                                                                                                     \checkmark\checkmarkPrimary reselect policy
                                                                                                                                        failure (default)
                                                                                                                                                                                                                  \sim Options \simMAC
                                                                                                                                        Custom
                                                                                                                                                                     \checkmarkNext, enter all required details for the 
                                                                                                                                        1e:d1:d3:99:06:42
                                                                                                                                                           Generate MAC
second Bond and click on the Apply 
                                                                                                                                       O DHCP
                                                                                                                    et protocol:
 button.
                                                                                                                                       · Static
                                                                                                                                                                192.168.2.220
255.255.255.0
                                                                                                                                         Netmask:
                                                                                                                                         Broadcast:
                                                                                                                                                                automatic
                                                                                                                                         Gateway
                                                                                                                                                                none
                                                                                                                                                                                                  \vee Apply
                                                                                                                                                                                       \sim Cand
                                                                                         Notifications \bigcirc 0 \bigwedge 0
```
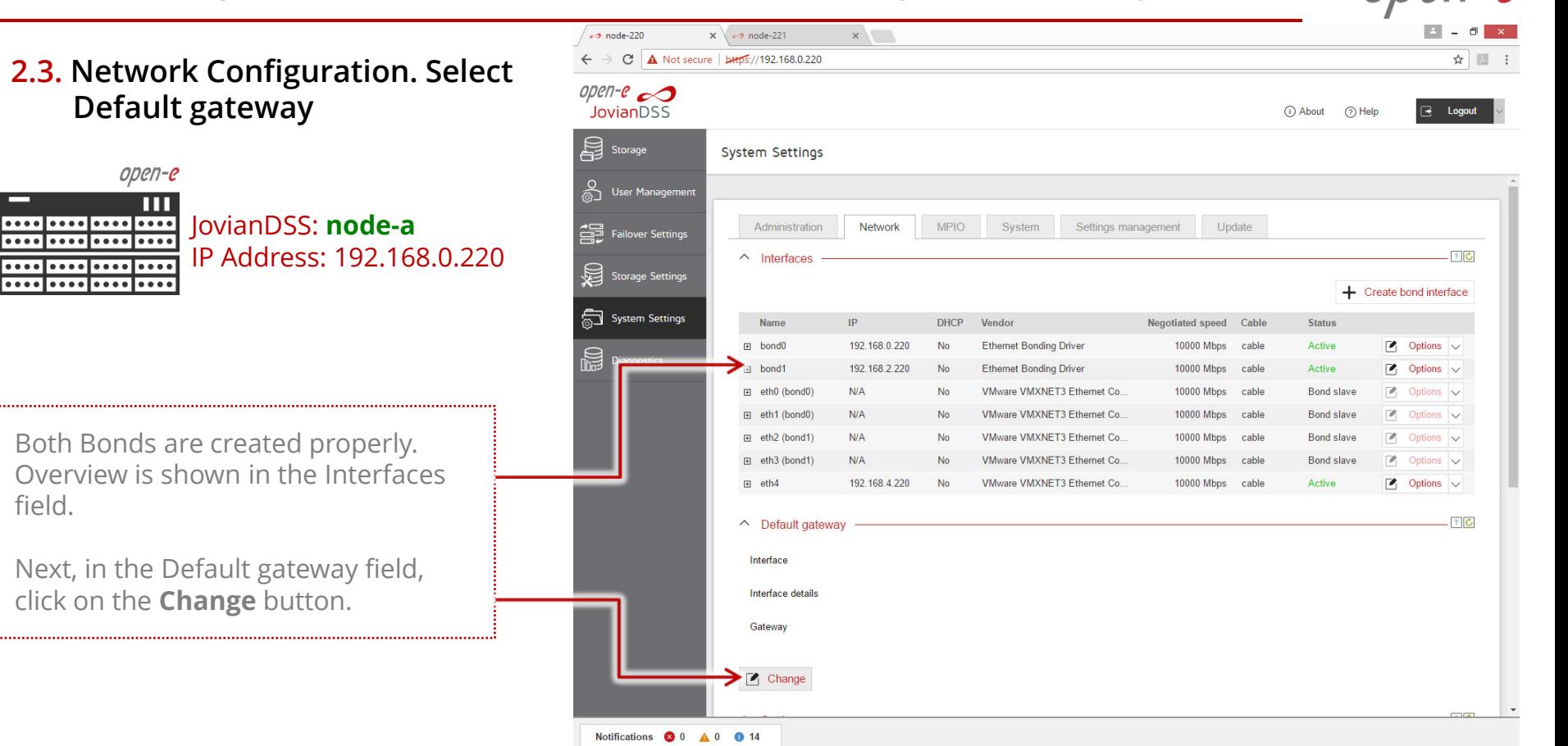

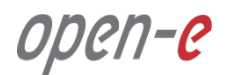

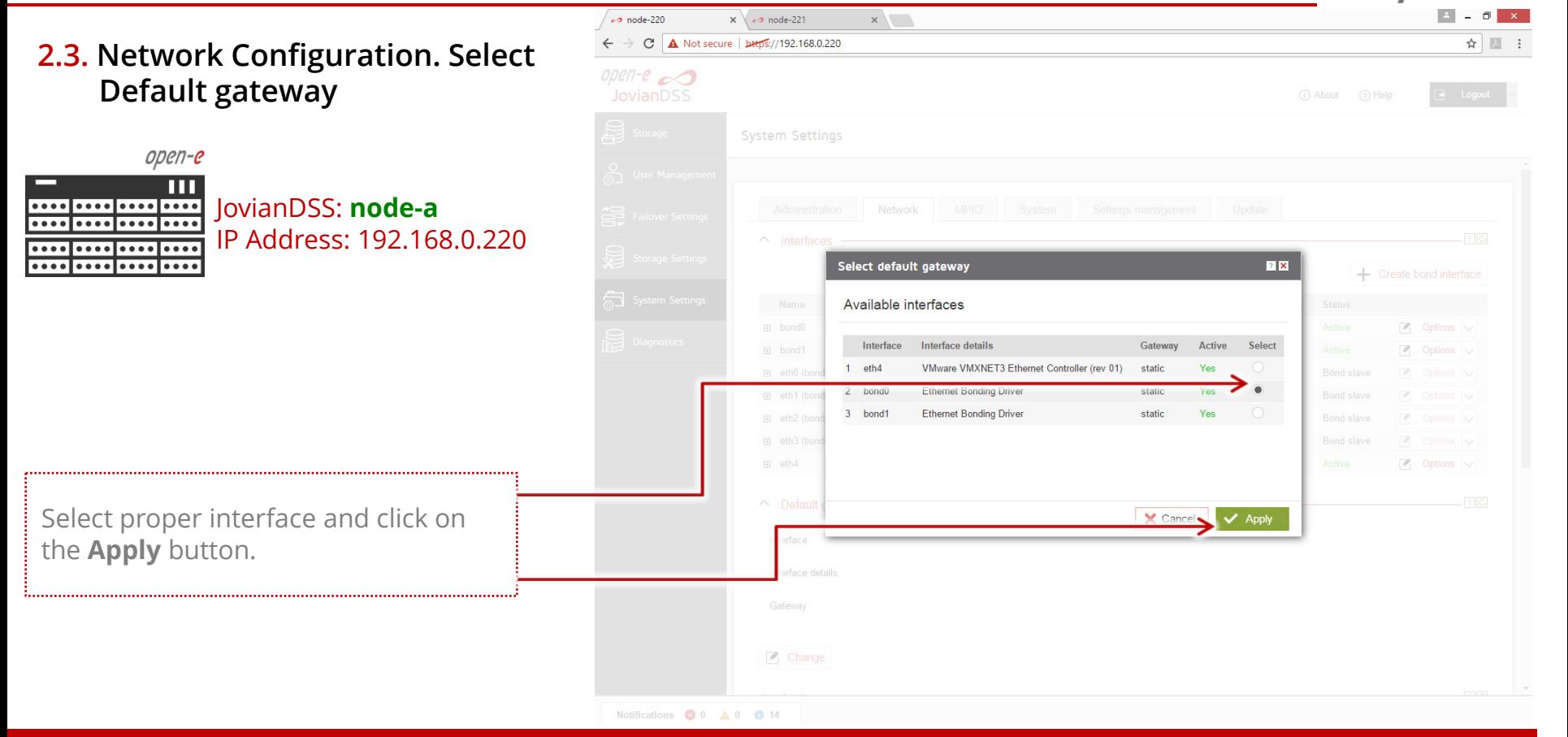

**2.4. Network Configuration (second cluster node)**

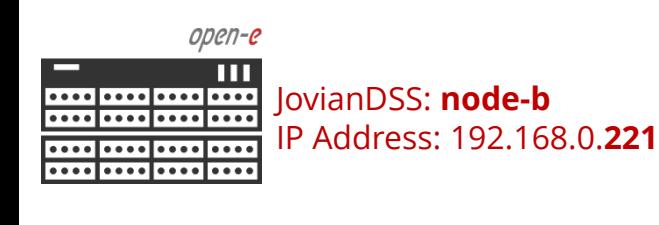

Go to the **second cluster node** and create both Bond interfaces accordingly.

The screenshot shows properly created Bonds and default gateway on the second node.

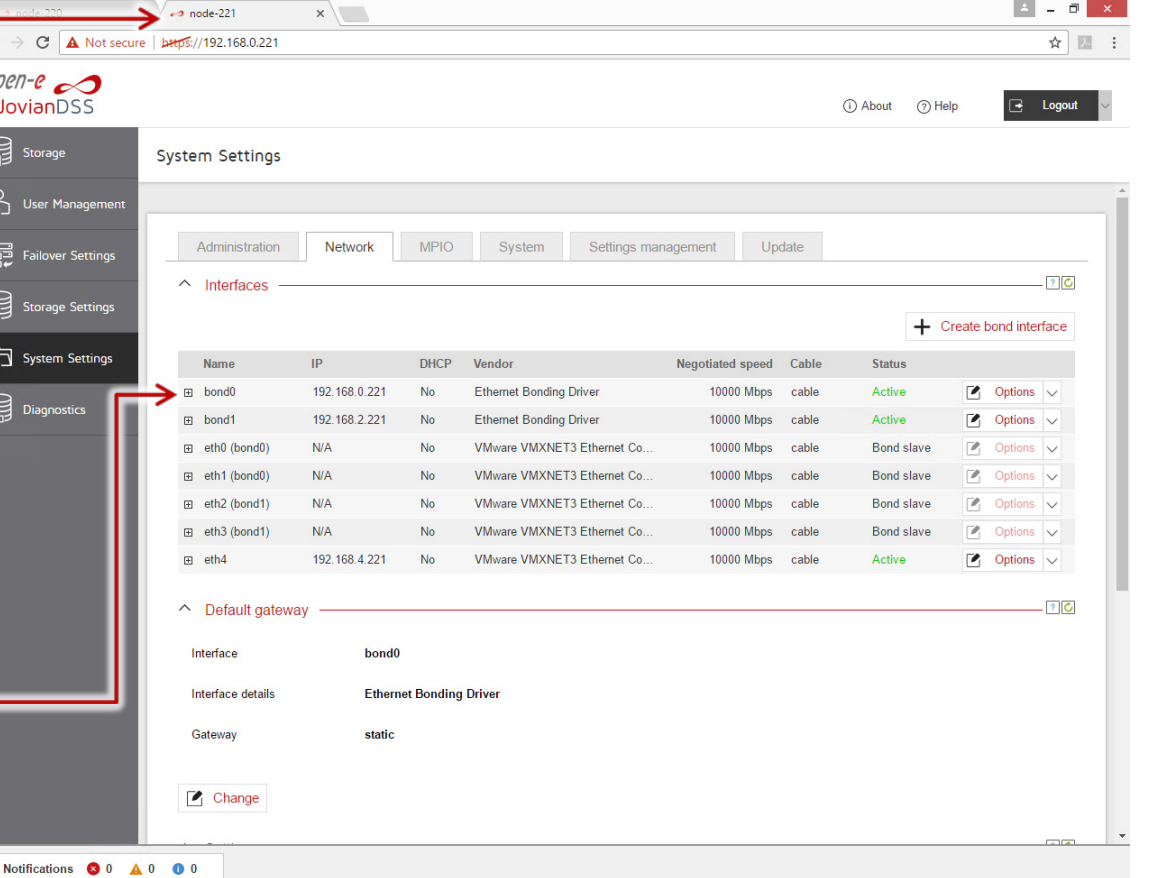

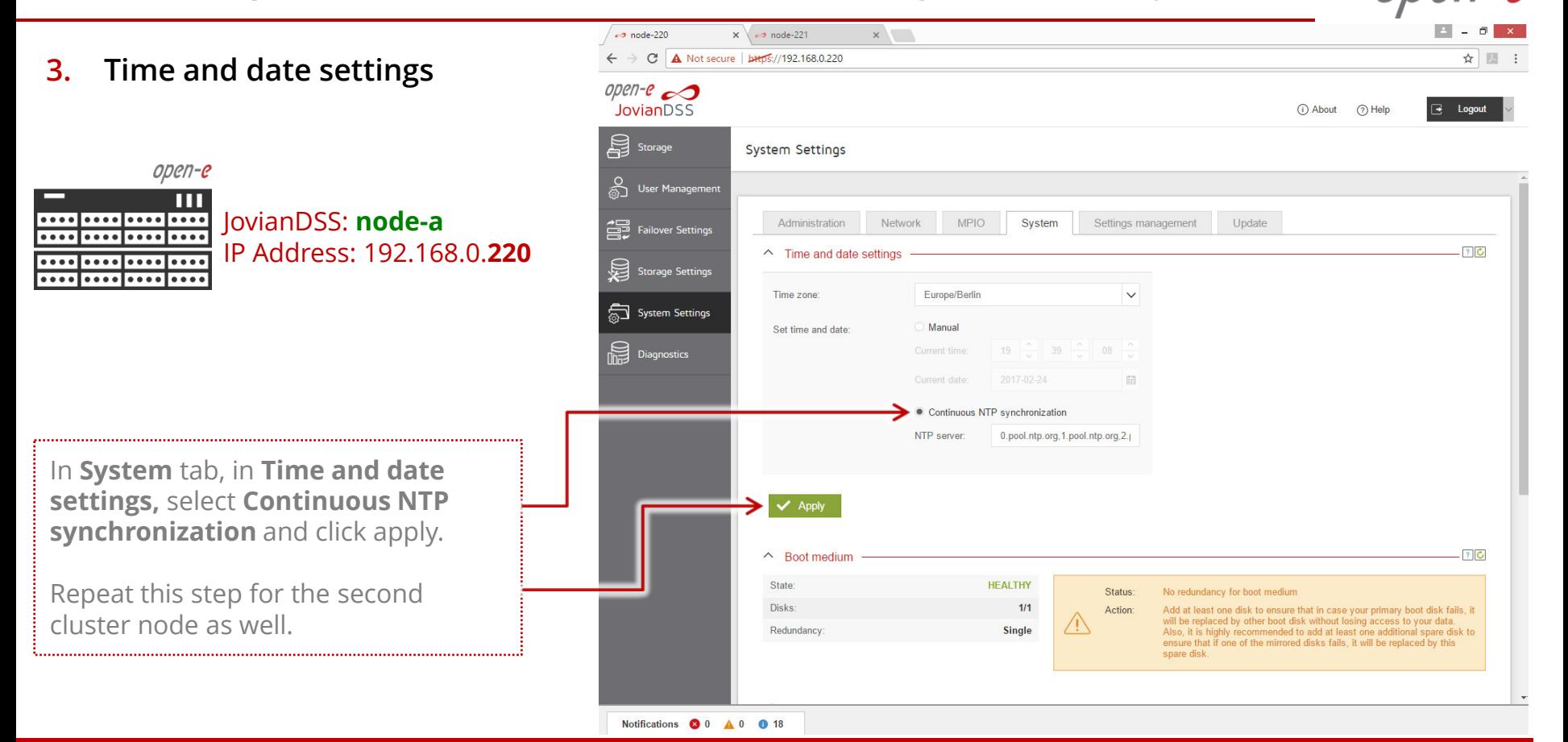

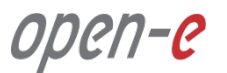

**4. Nodes Binding**

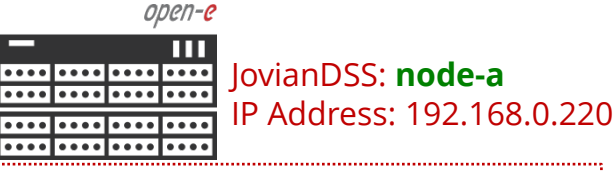

In main menu select **Failover Settings** and enter IP address of the Bond interface of the second node and enter current administrator password (default: admin) and click on the **Connect** button.

The Bond interface will function as ring path (heartbeat) and ping-path. It MUST go via network switch and ping-nodes must be external to storage nodes. It is NOT allowed for the ring to use nodes point-to-point connection.

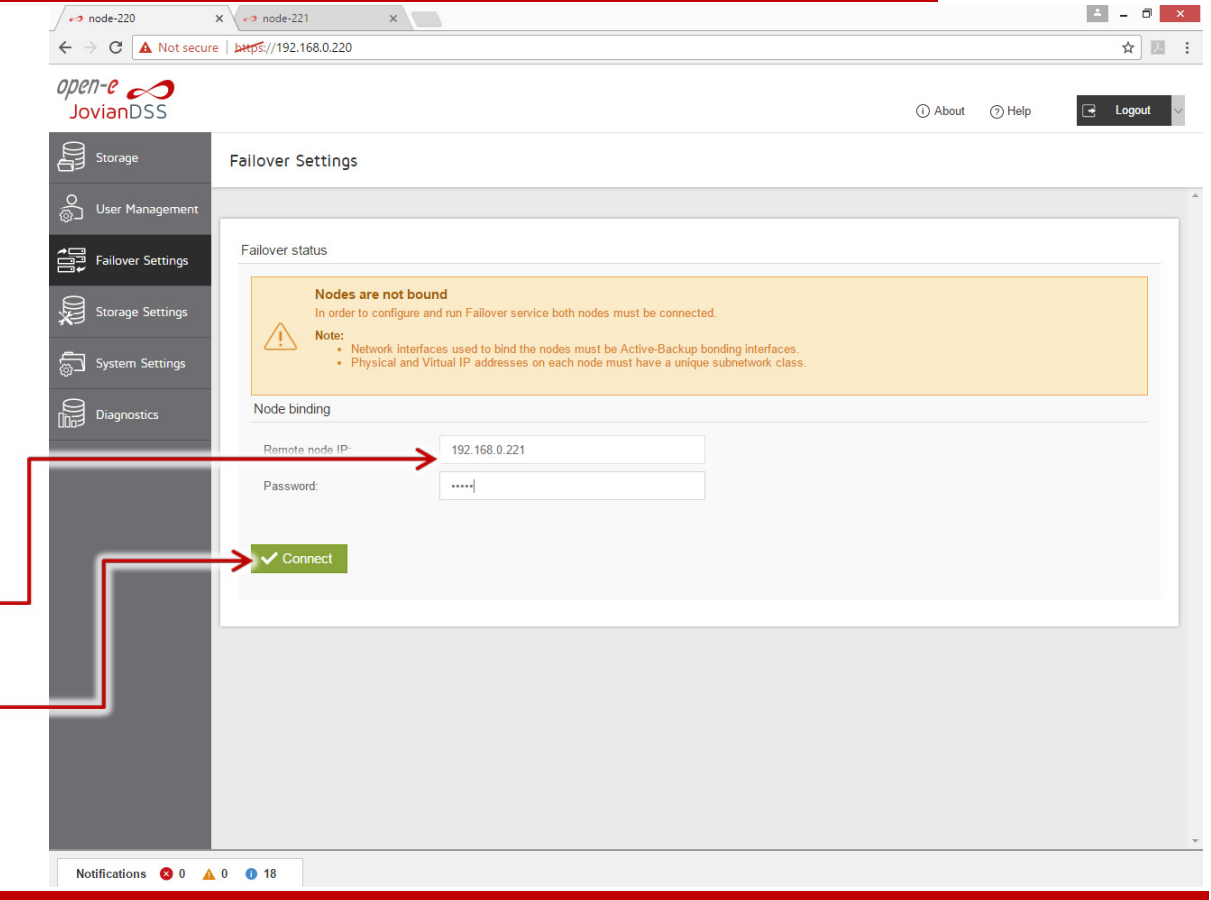

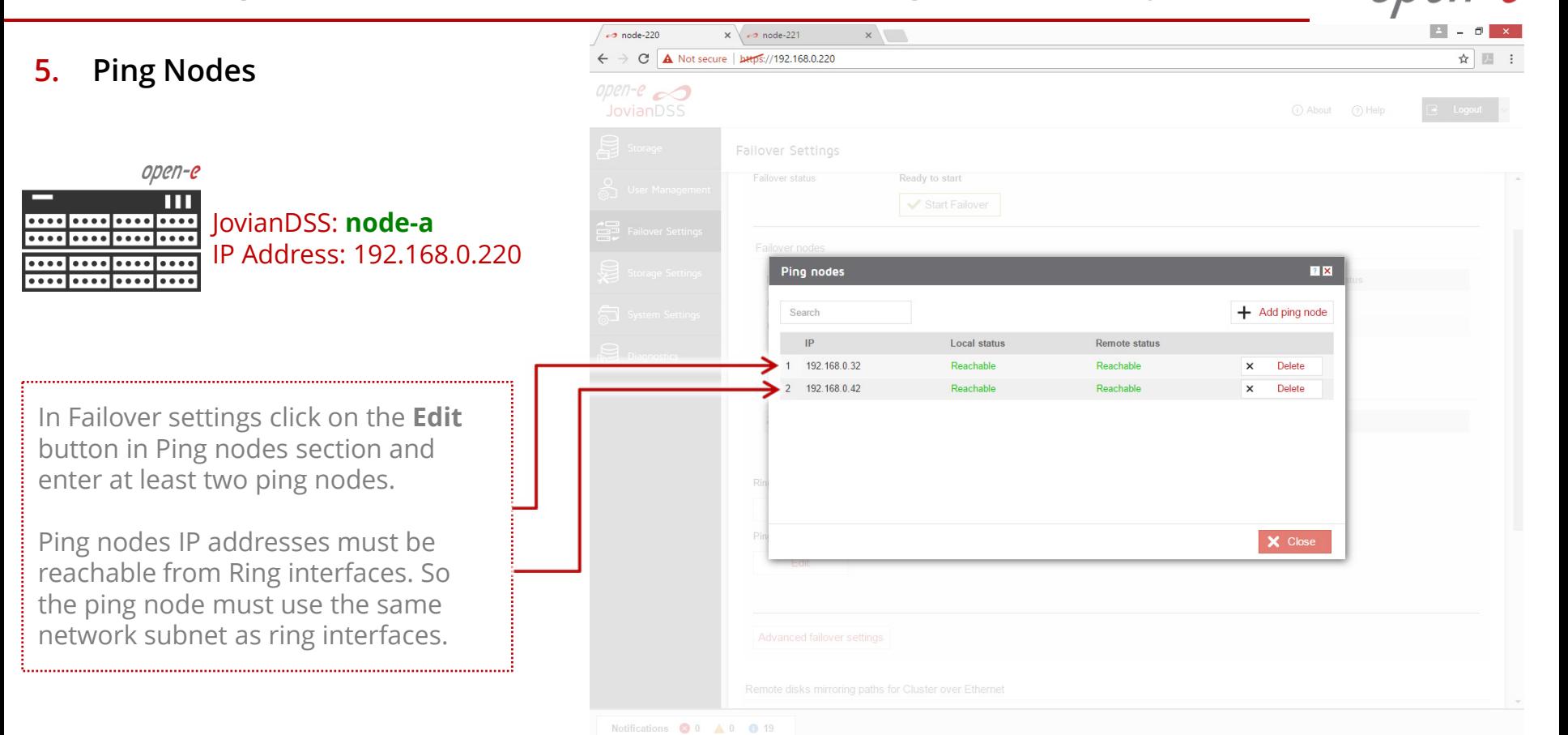

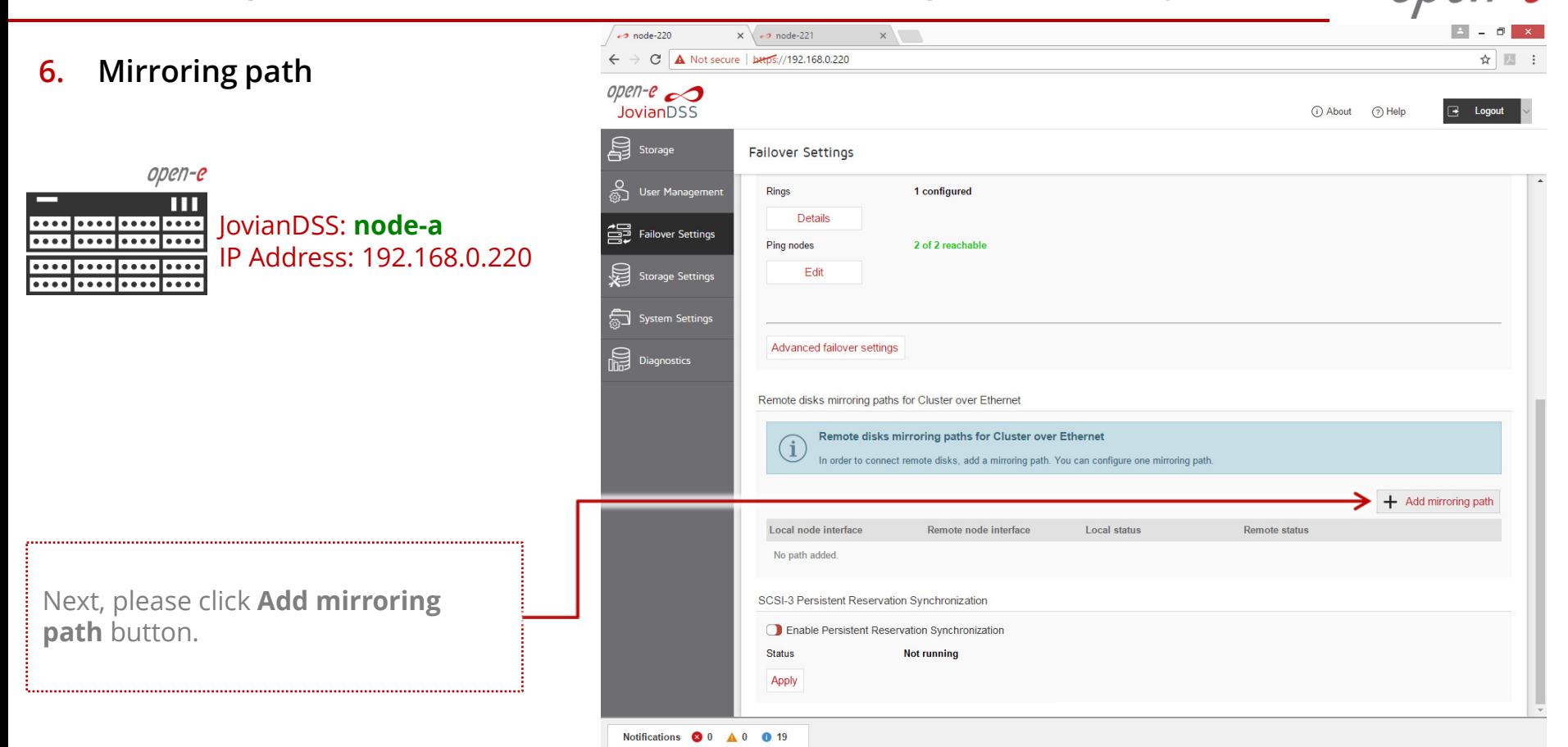

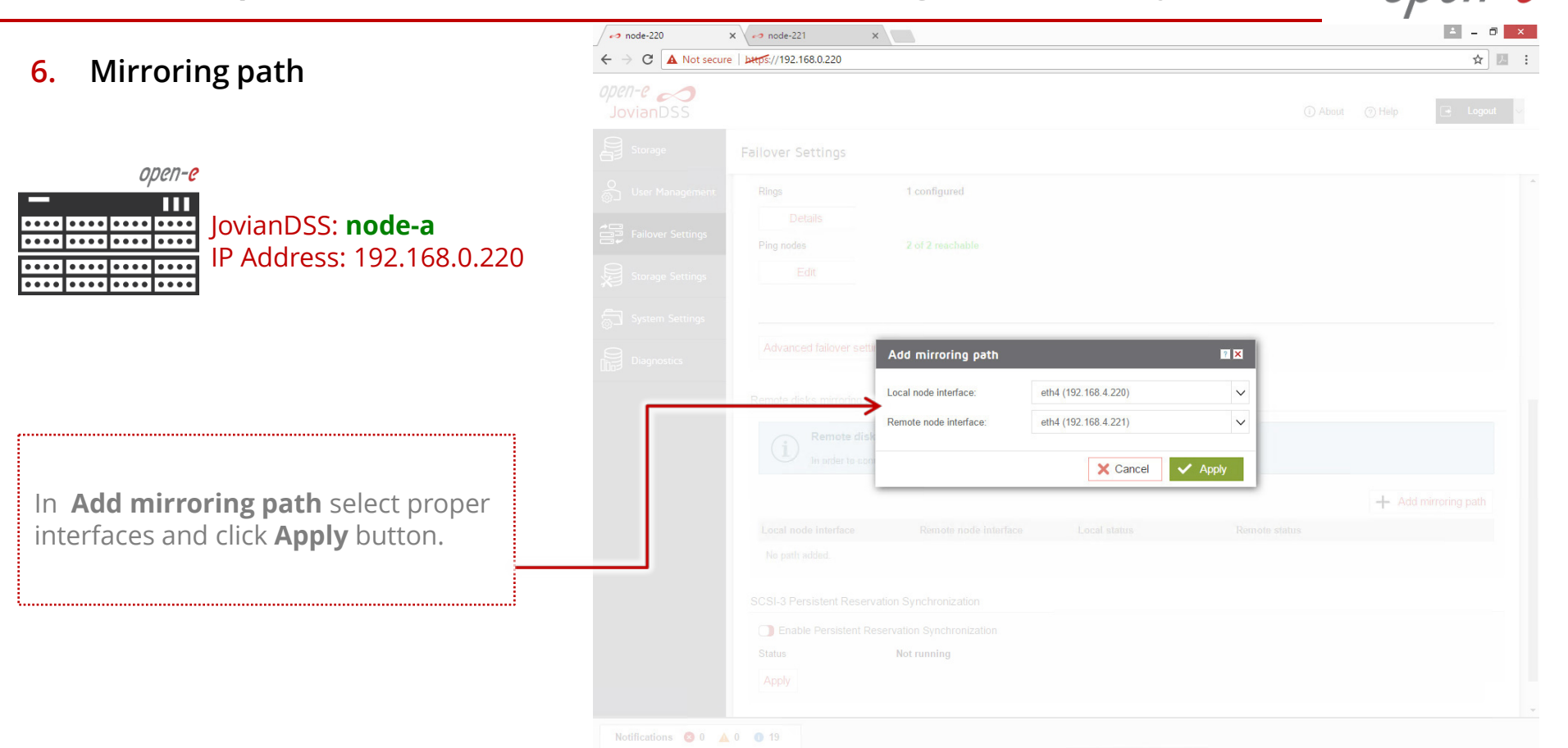

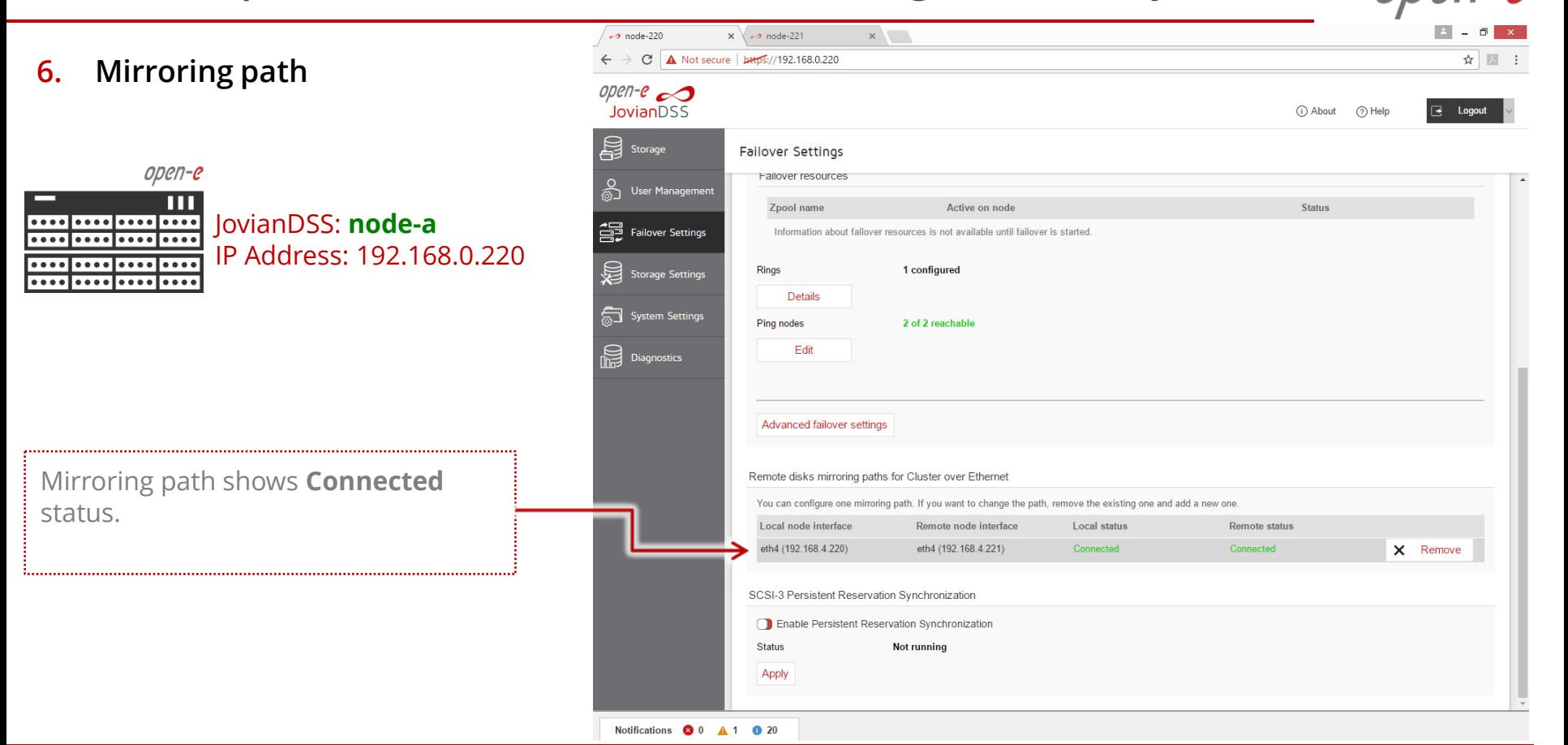

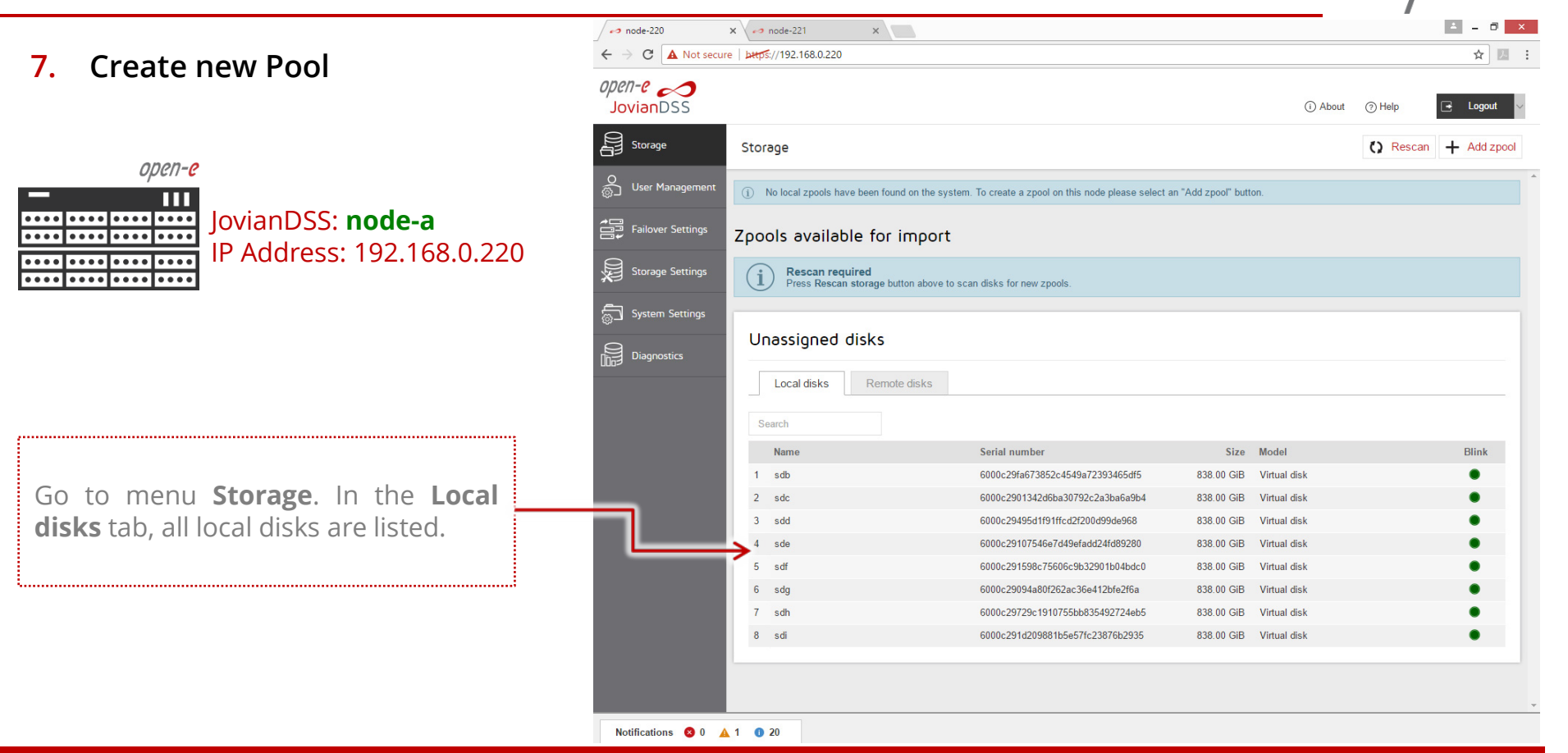

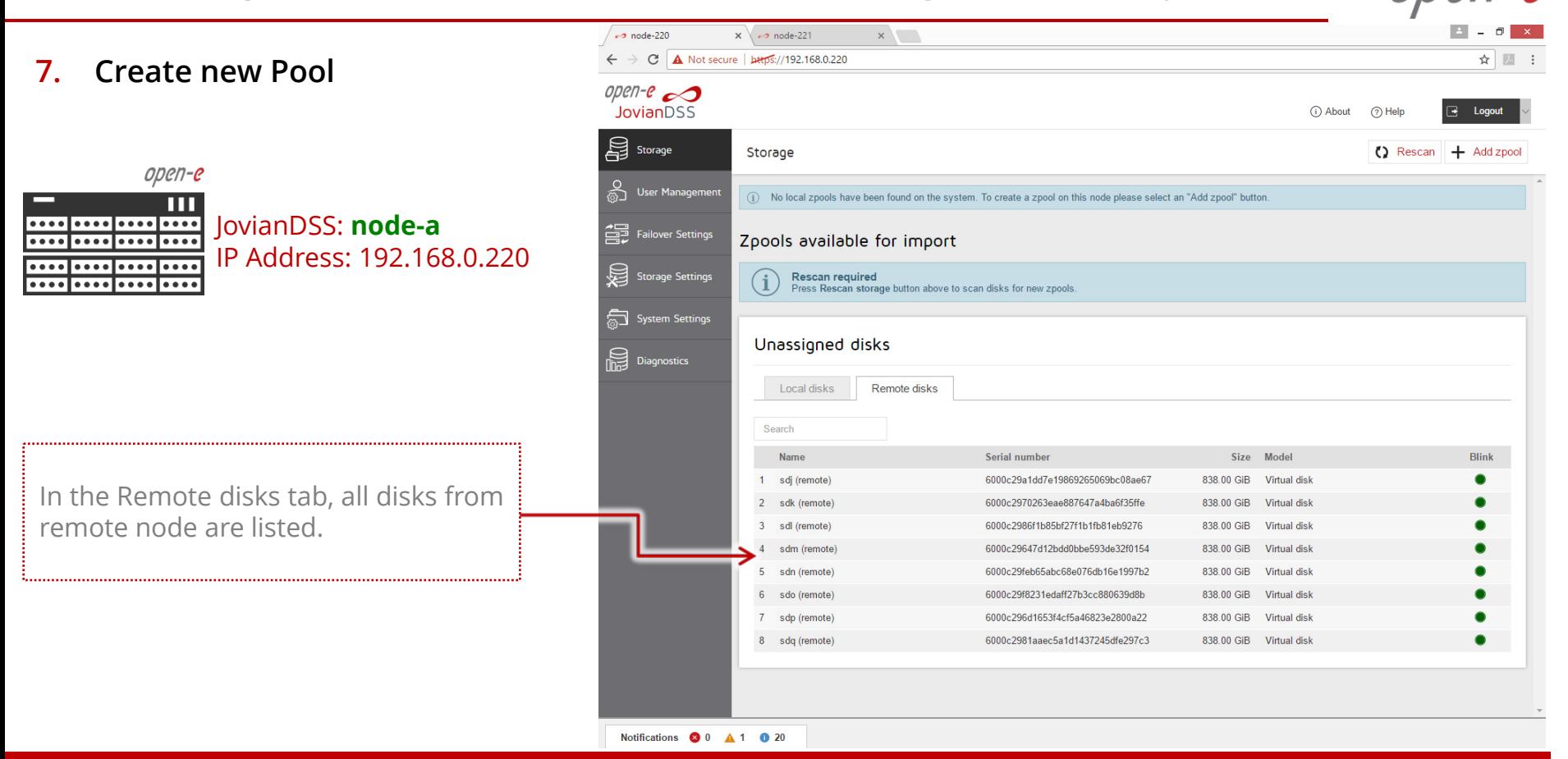

Notifications 3 0 A 1 0 2

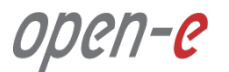

**7. Create new Pool**

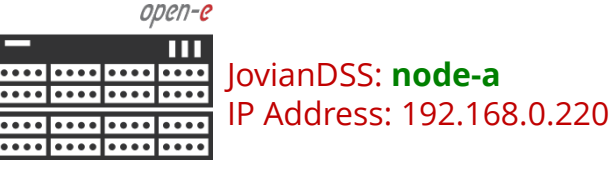

In menu Storage and click on **Add zpool button**. Add data groups by selecting 4 (or 2) disks and select Mirror (single group) from the pulldown menu and click on Add group button, then click on the **Next** button.

**NOTE:** It is recommended to set 4 (**2-local + 2-remote**) disks in every mirror group. In case of other node reboots or failure the mirror groups are still redundant with 2 disks in every mirror.

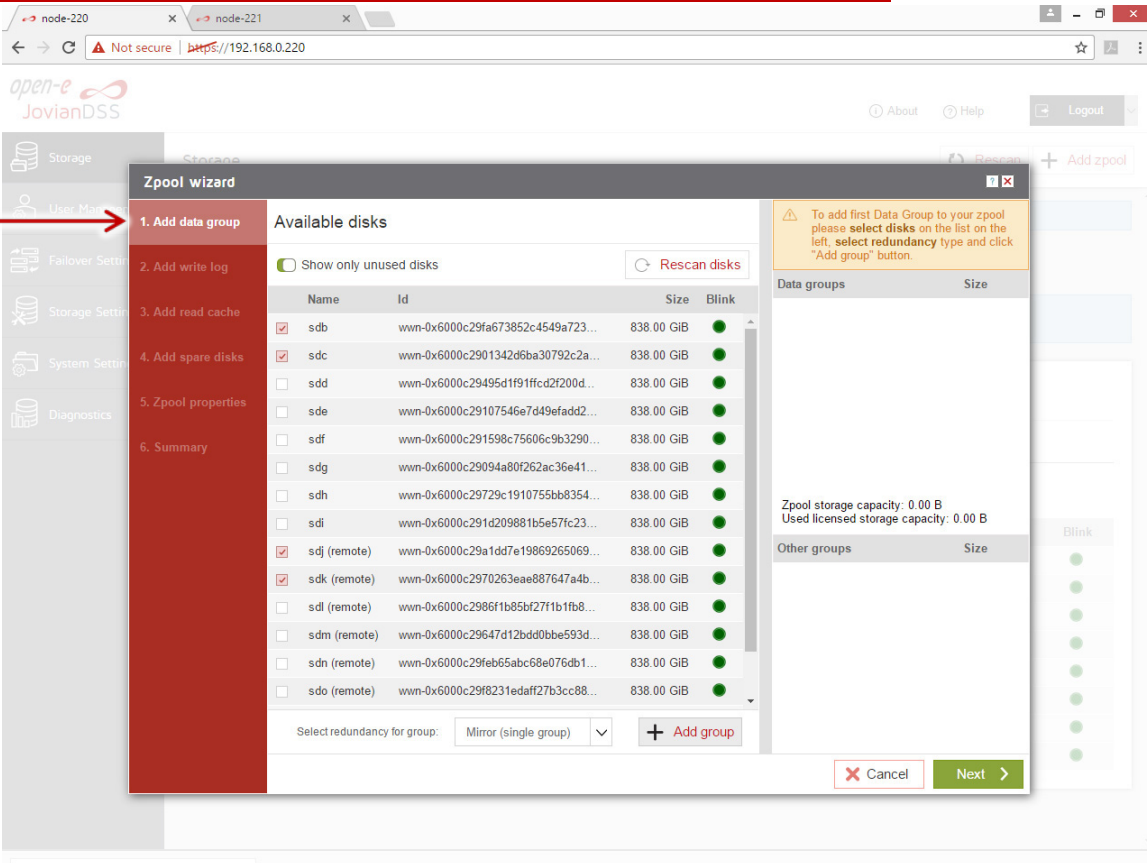

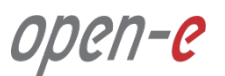

**7. Create new Pool**

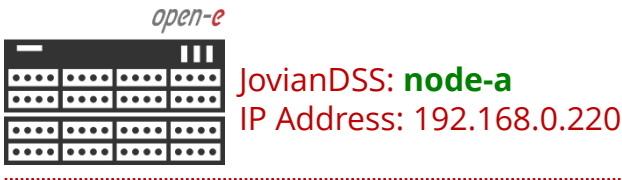

Next, add the second mirror group.

#### **NOTE:**

A 4-way mirror provide limited storage efficiency of only 25%. For increased storage efficiency, a hardware RAID controller and just a simple mirror over 2 disk units with a RAID array behind, can be used. JovianDSS includes built-in all RAID tools and drivers for Broadcom (LSI) and Microsemi (Adaptec). In case of Areca, a driver is included as well but the WebGUI has to be accessed via the controller's ETH-port.

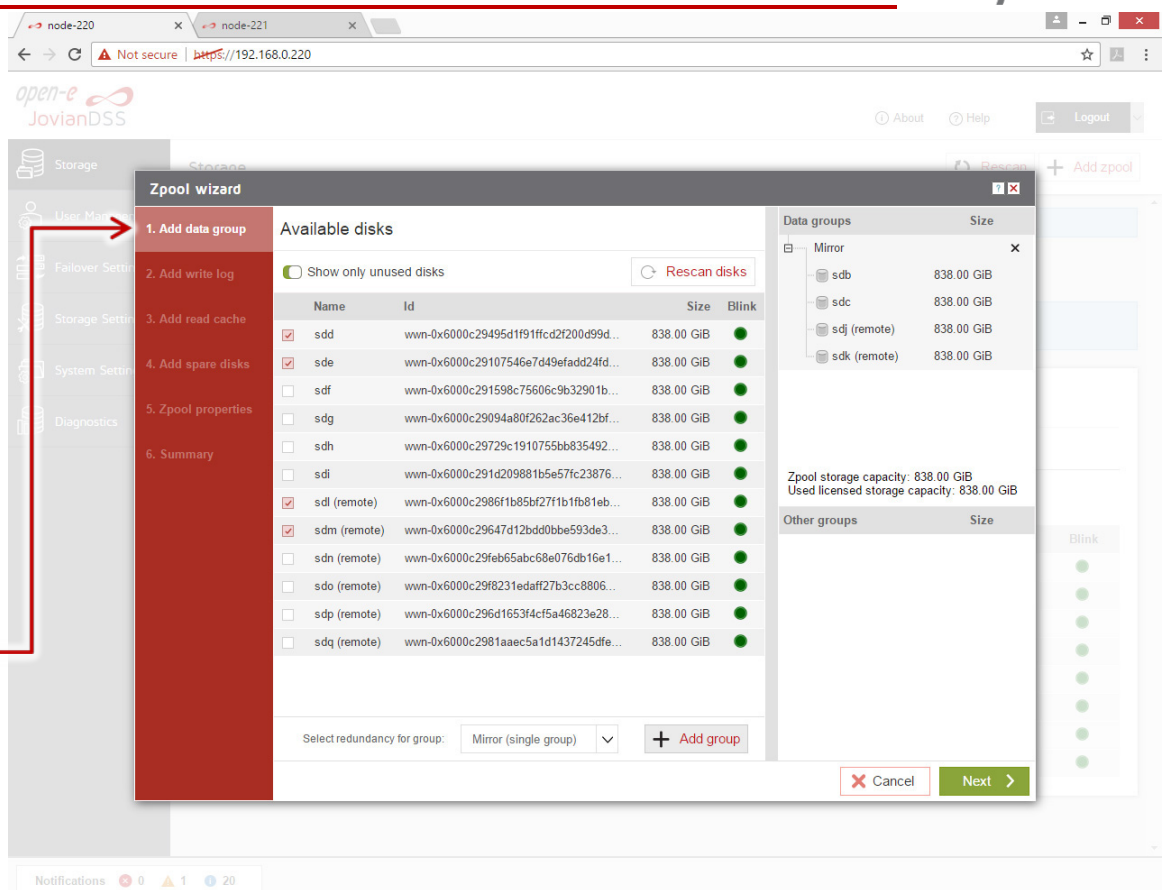

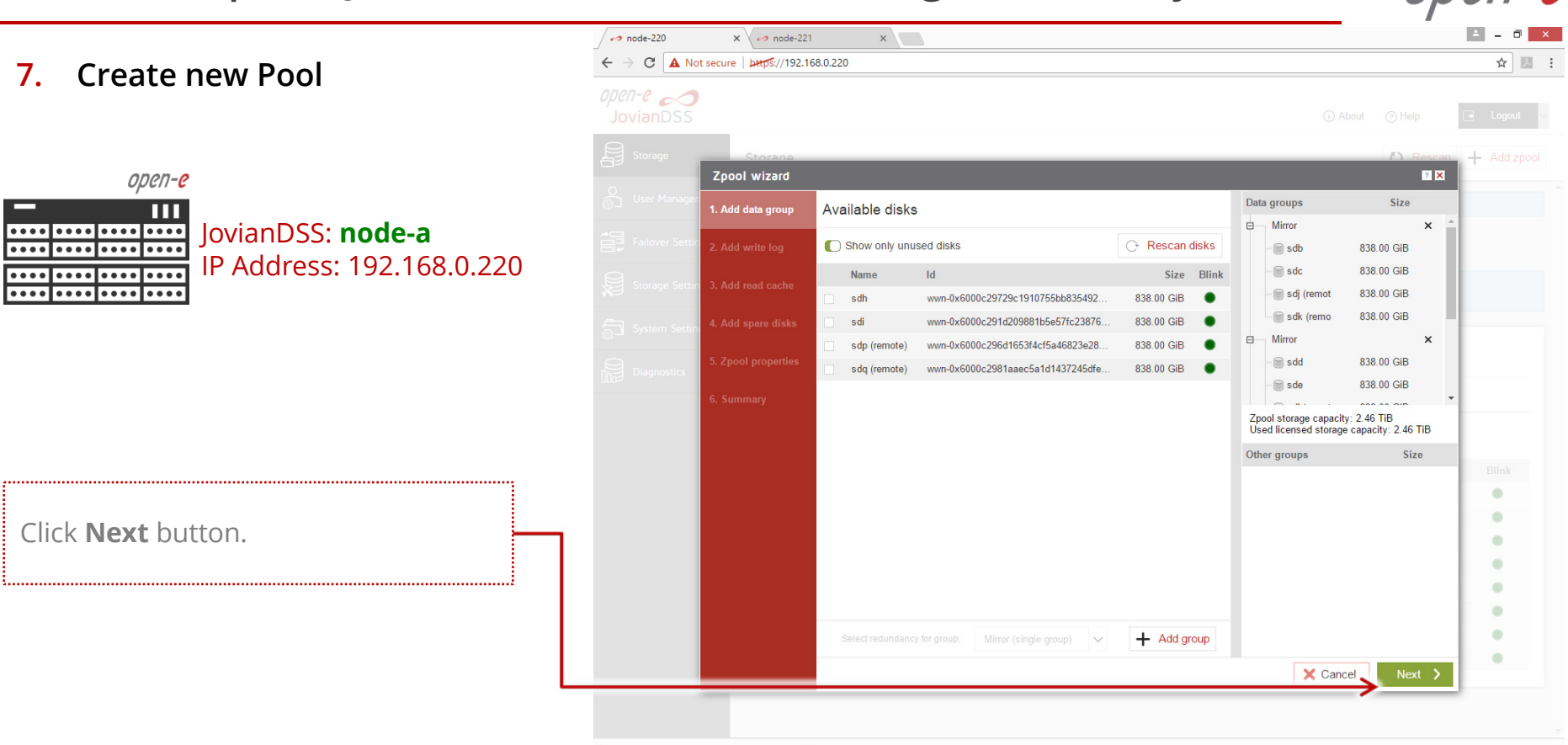

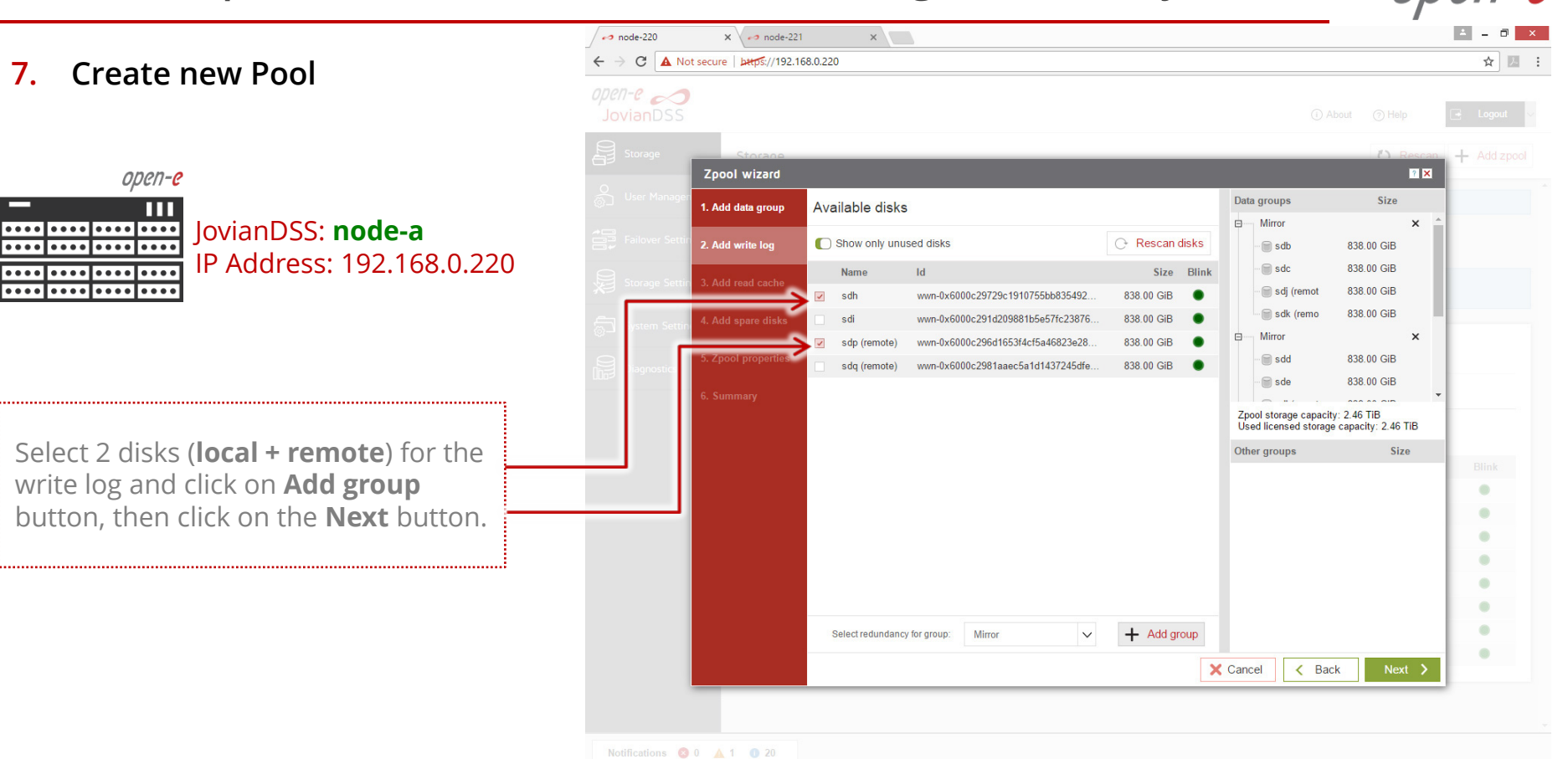

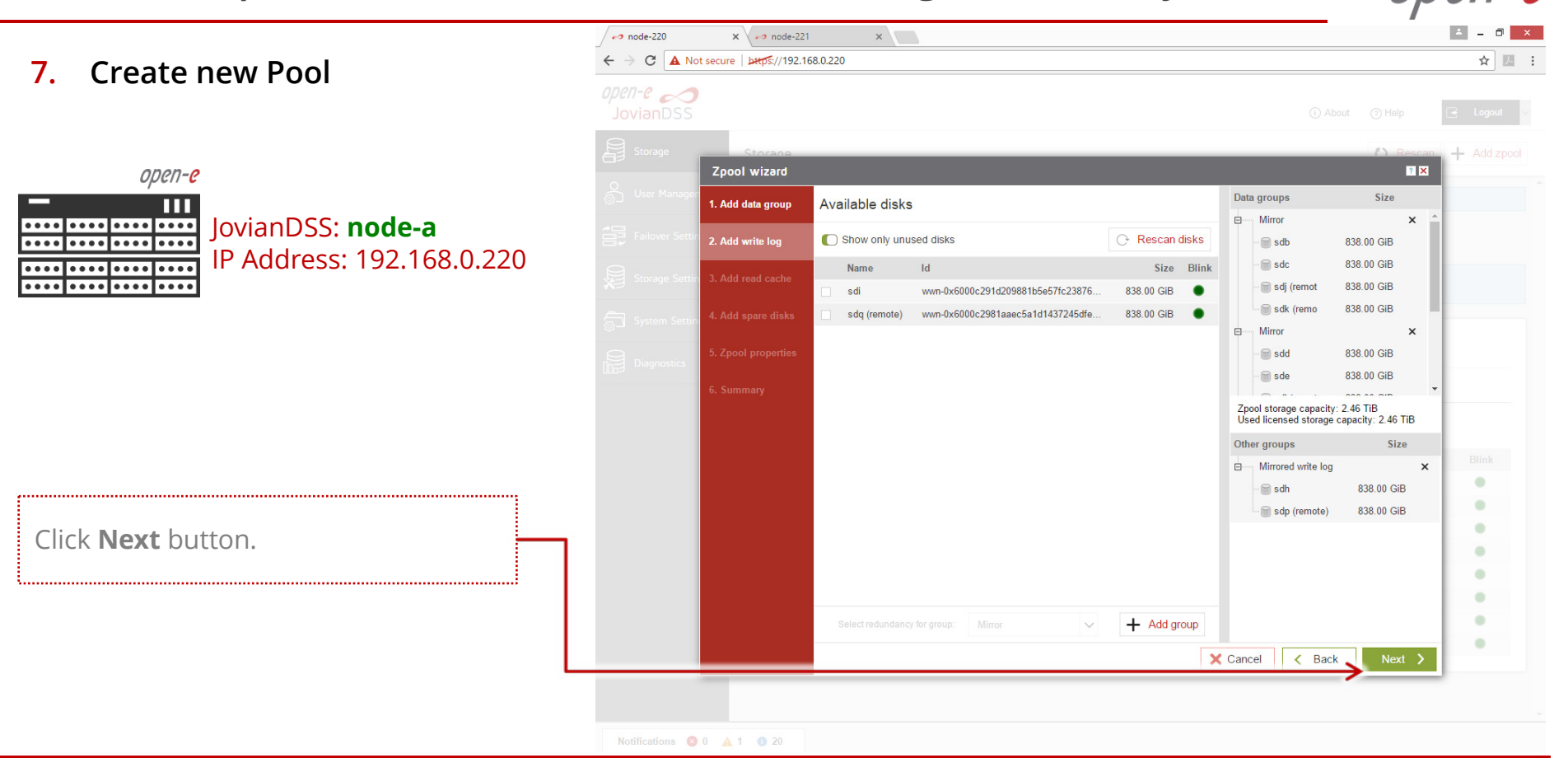

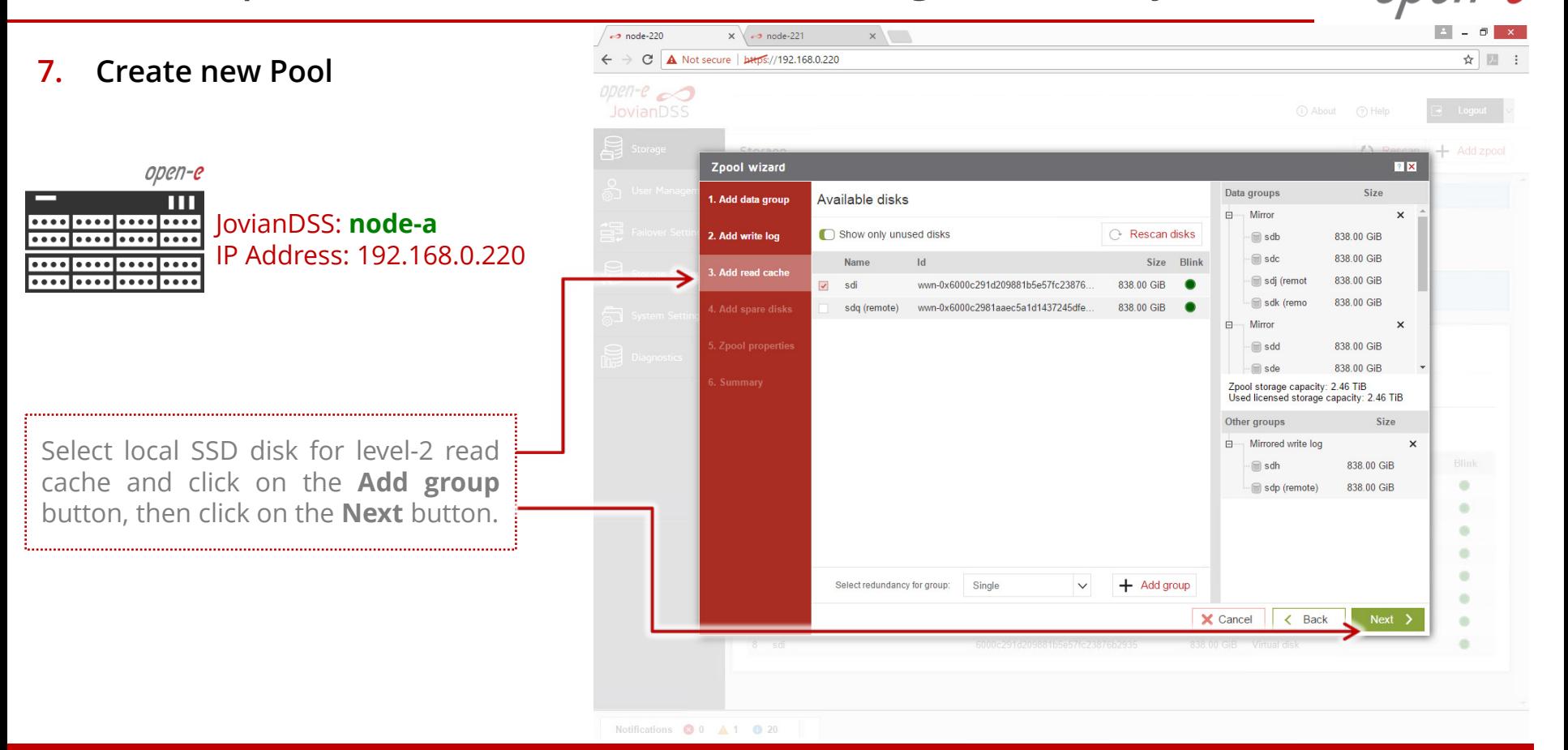

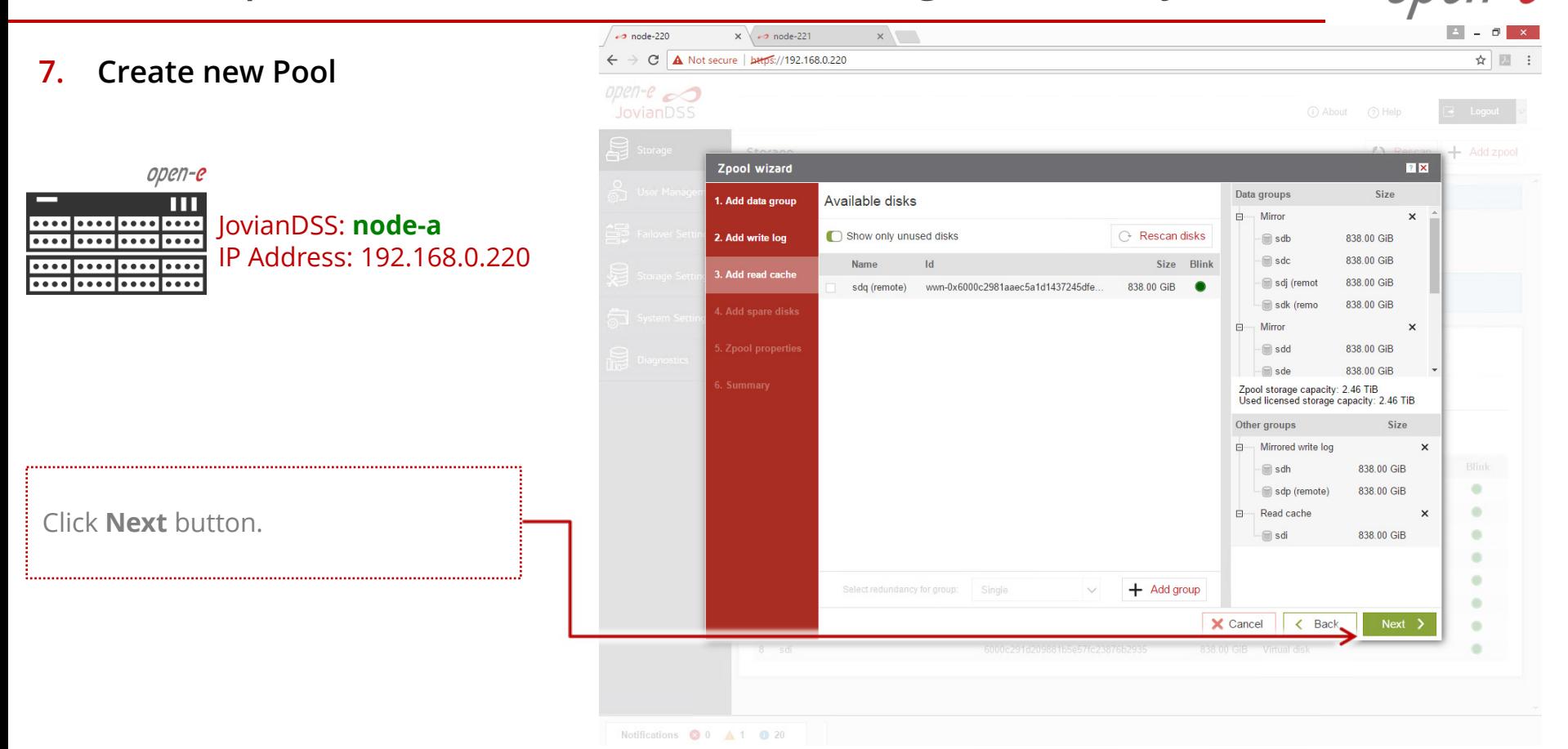

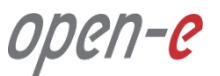

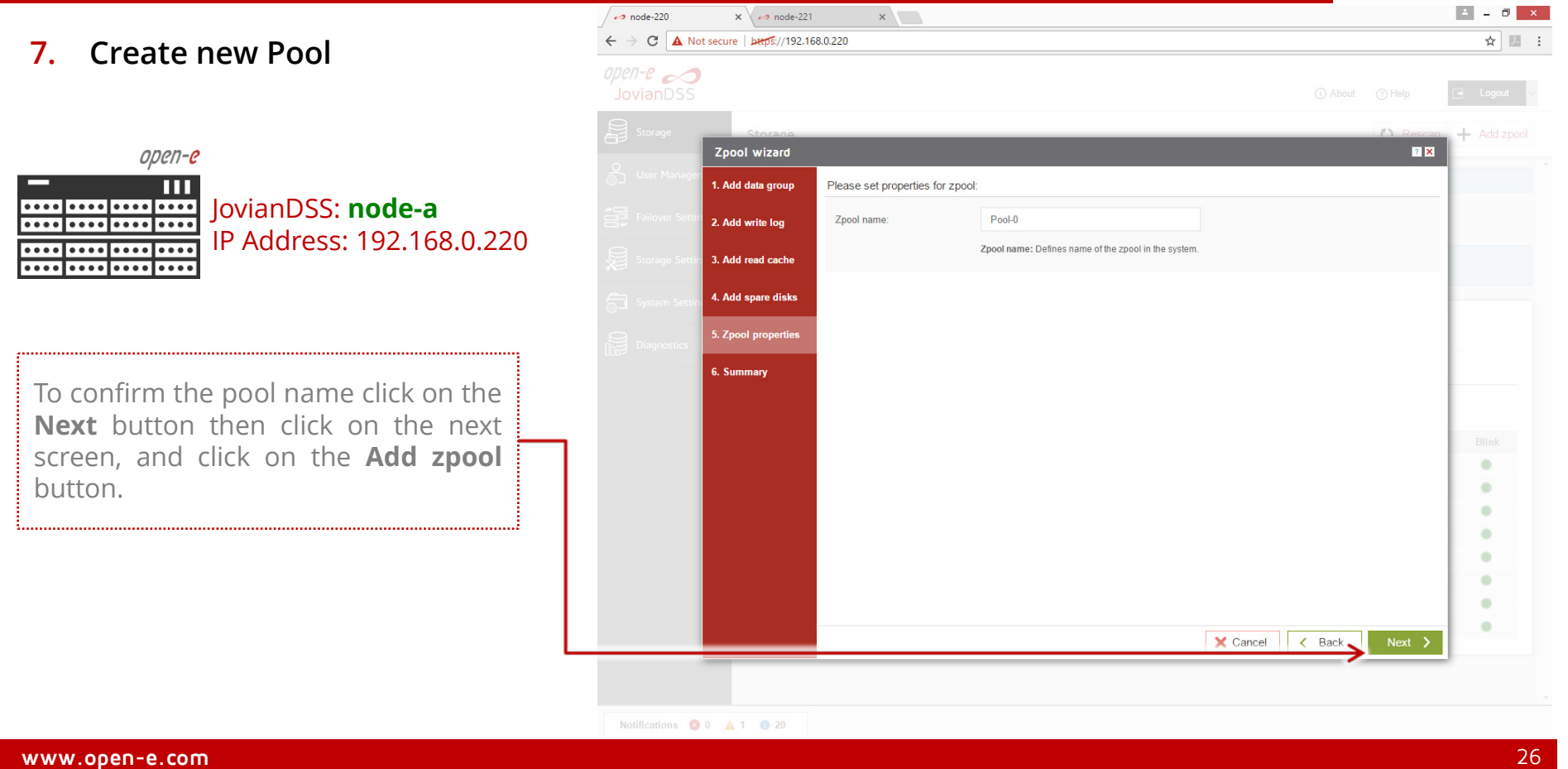

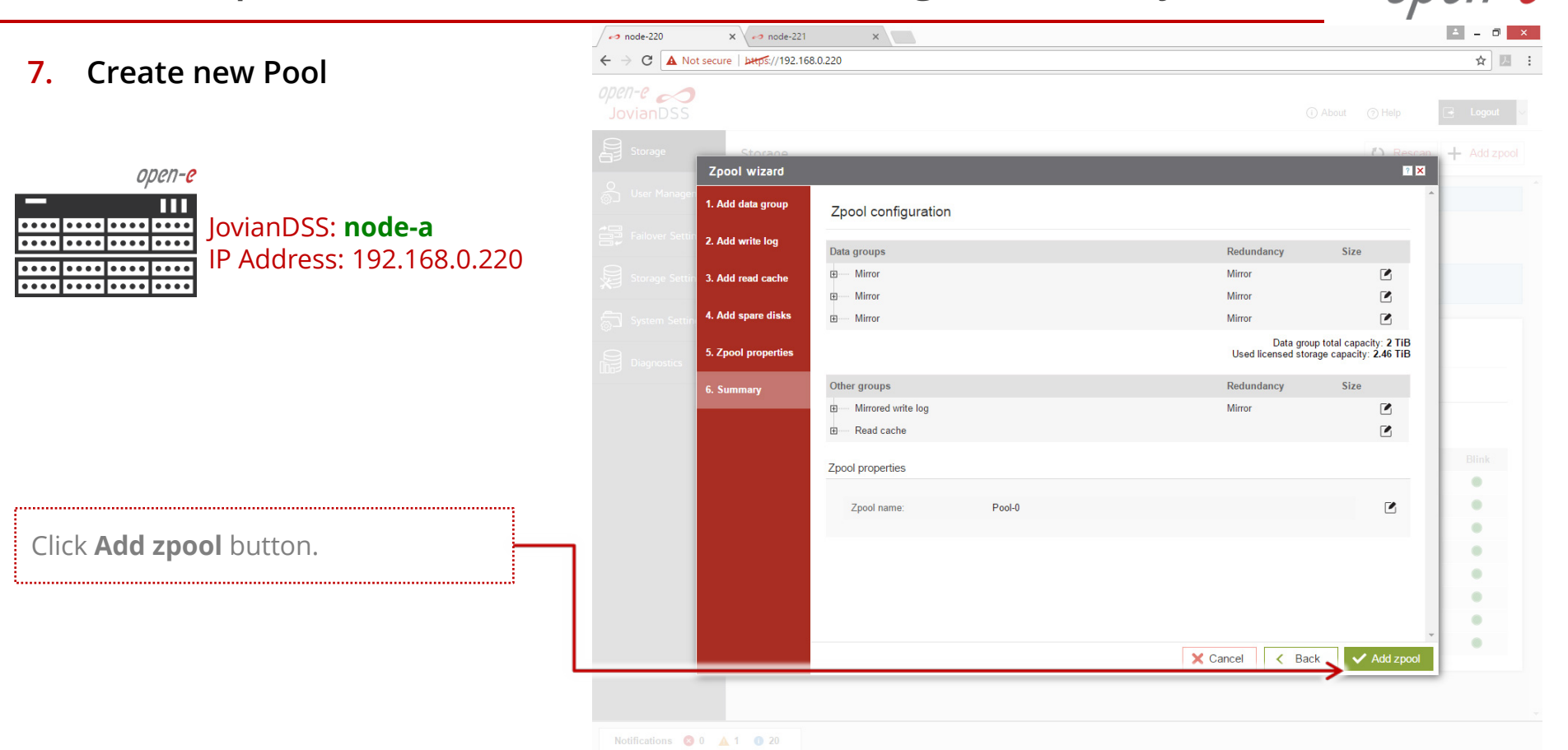

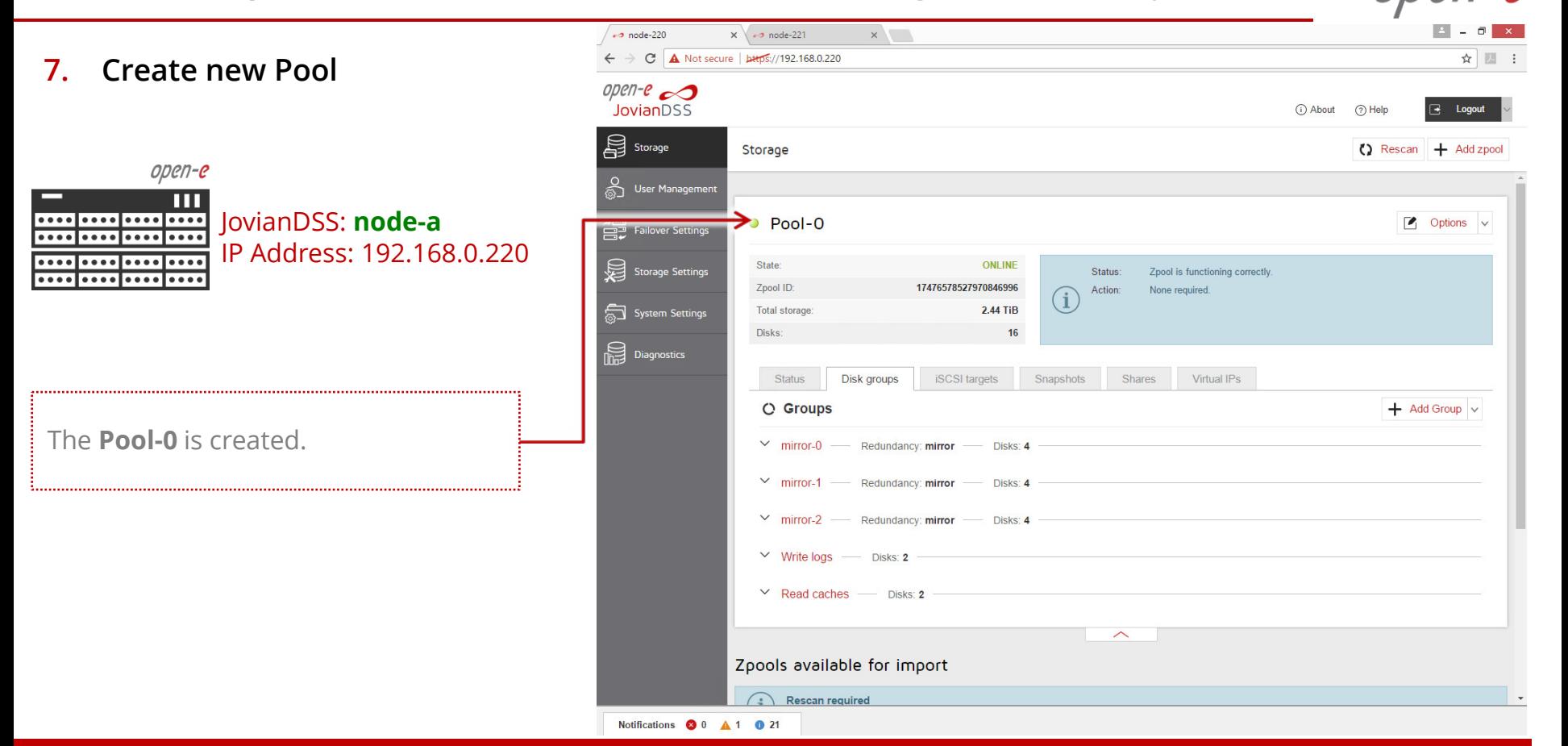

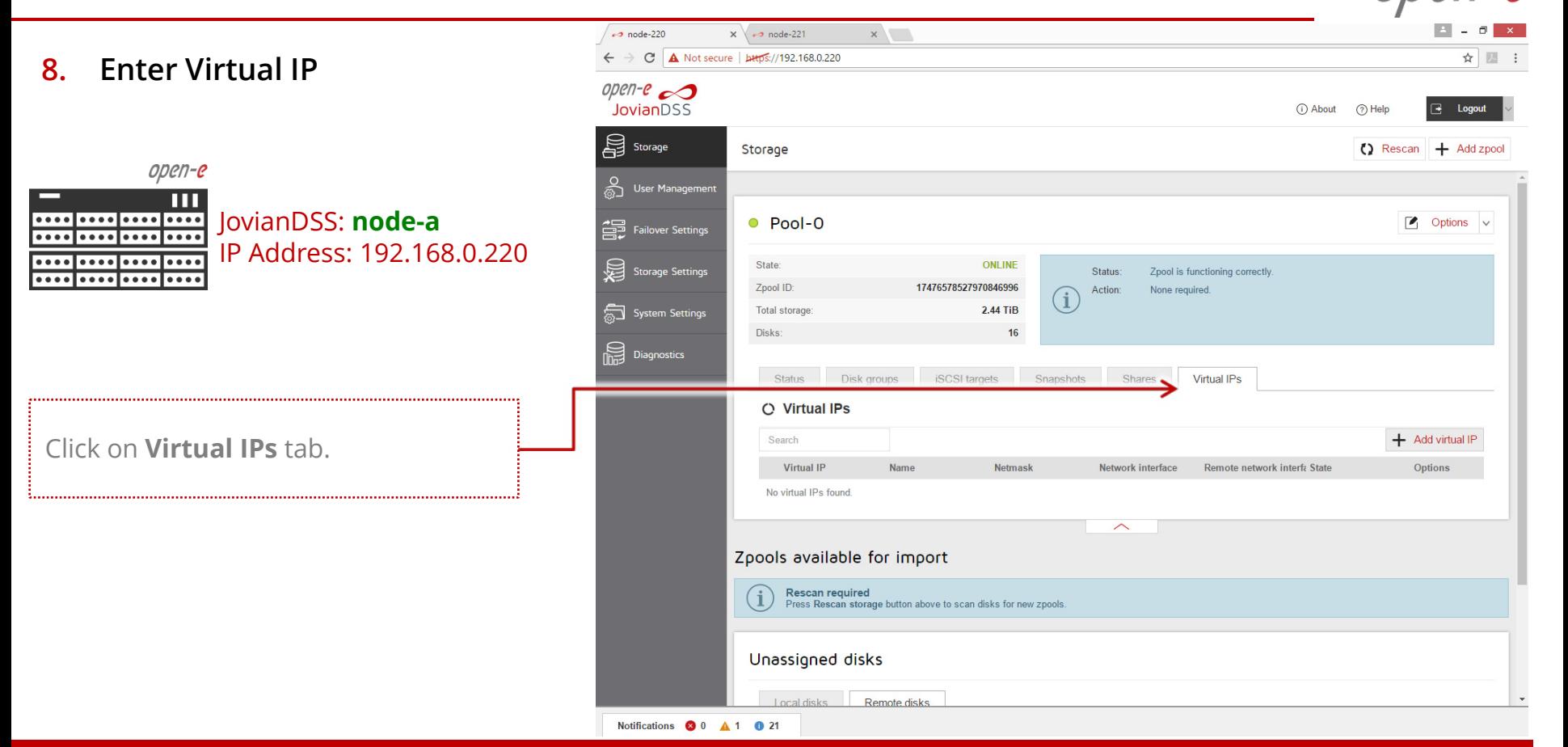

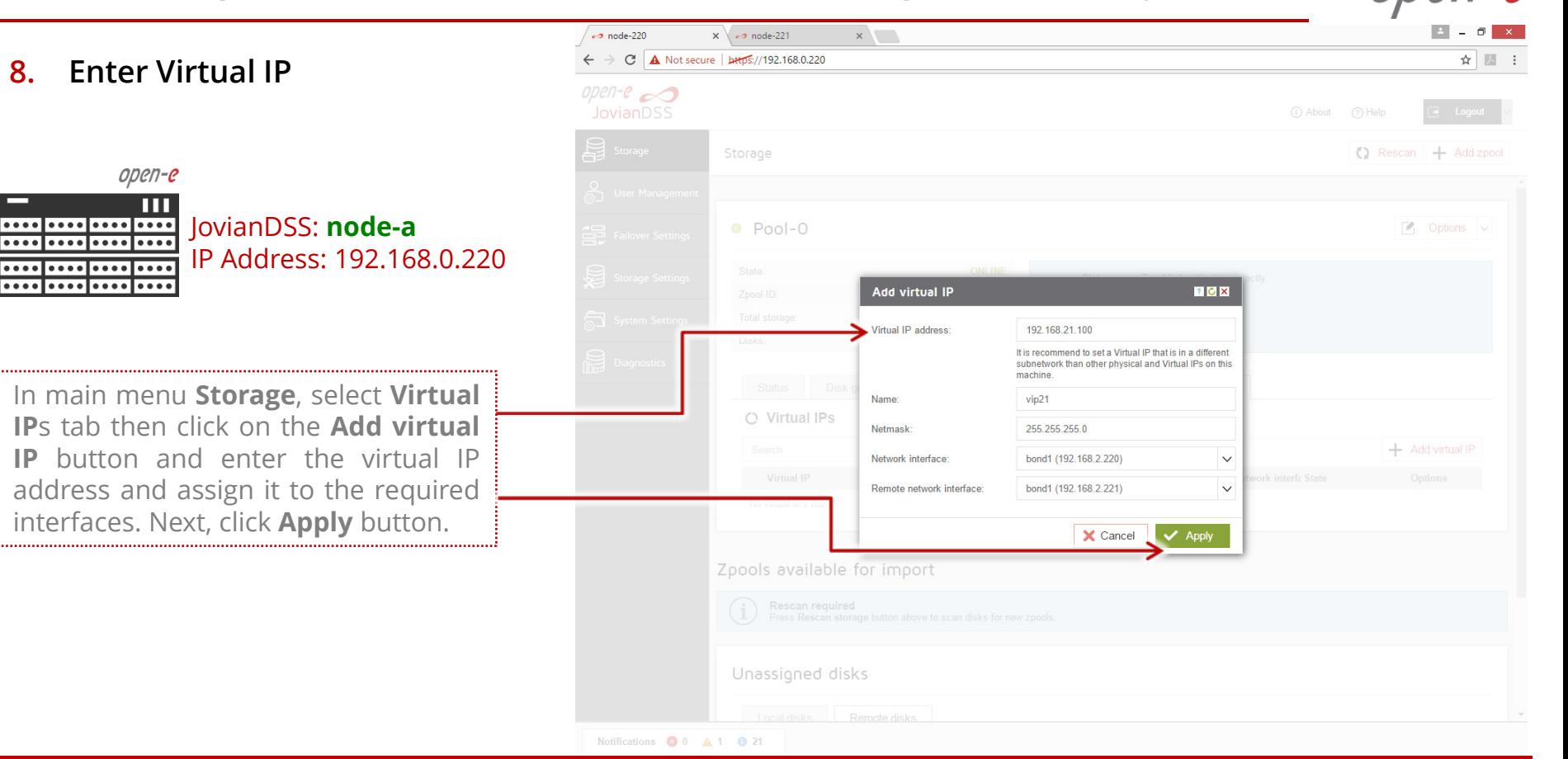

 $x \mid \rightarrow$  node-221

 $x$ 

 $\rightarrow$  node-220

**9. Critical I/O handling setup**

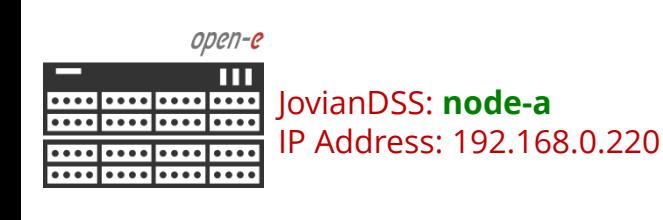

 $\rightarrow$  C | A Not secure | bttps://192.168.0.220 ☆ ■ open-e $\infty$ JovianDSS (i) About (?) Help Storage **System Settings** User Manageme  $\vee$  Apply **Failover Settings** △ Remote Log Server  $|?|C$ **Storage Settings** Log events to a remote server  $\blacktriangleright$  Apply System Settings Diagnostics  $7C$  $\wedge$  Critical I/O errors Reboot procedure System may require reboot when critical I/O errors occur. Please select how such errors should be handled:  $\bullet$  Immediate System will reboot the machine immediately after a pool has I/O suspended state. No event will be recorded about the reason of it This option is recommended for cluster configurations because it immediately triggers the failover and therefore it's the fastest wa to restore the access to the data. Automatic System will restart in 30 seconds from when the errors appear. **Manual** System will prompt for manual restart.  $\vee$  Apply Notifications  $\bullet$  11  $\bullet$  1  $\bullet$  46

It is strongly recommended to select **Immediate** option in order to execute immediate reboot in case of a critical I/O error.

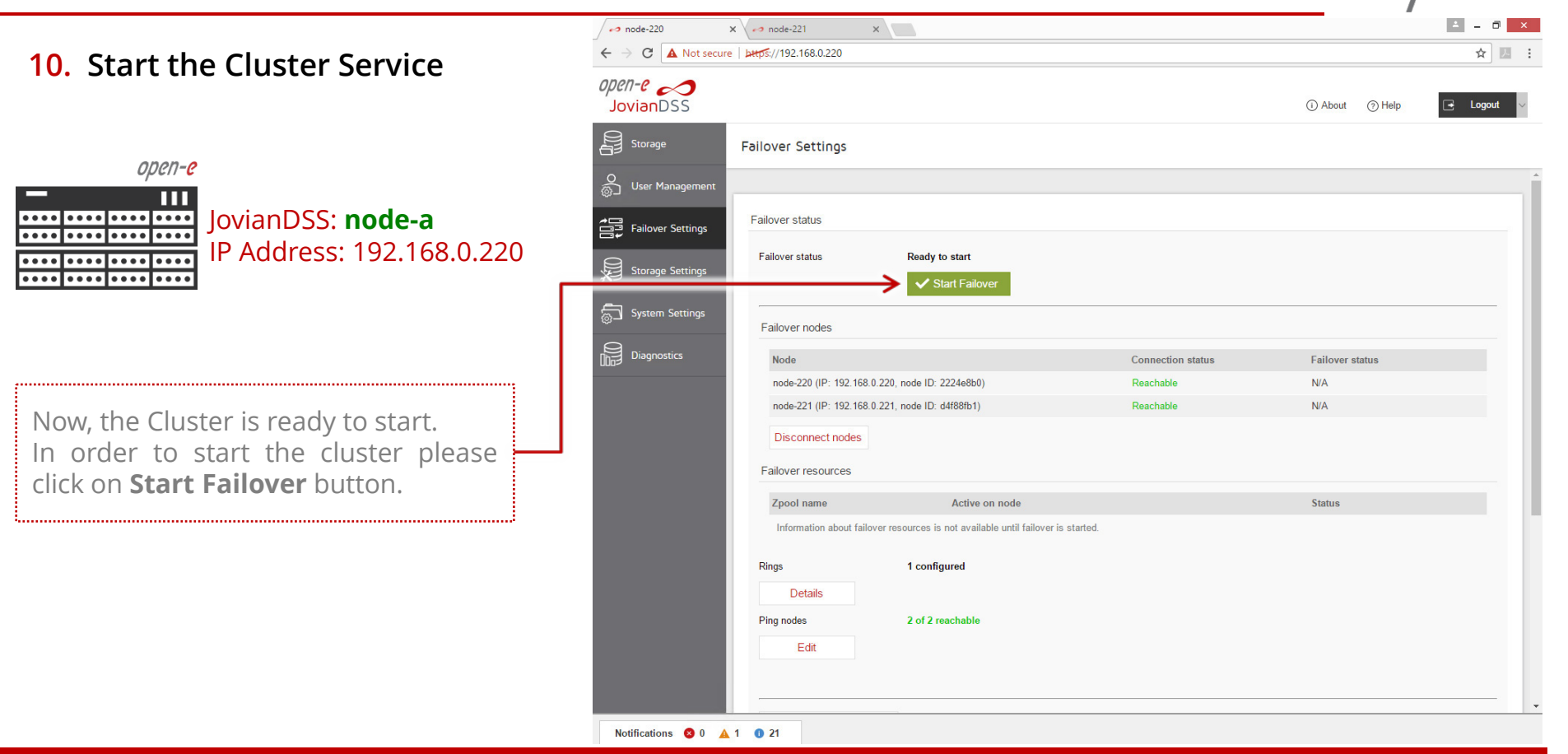

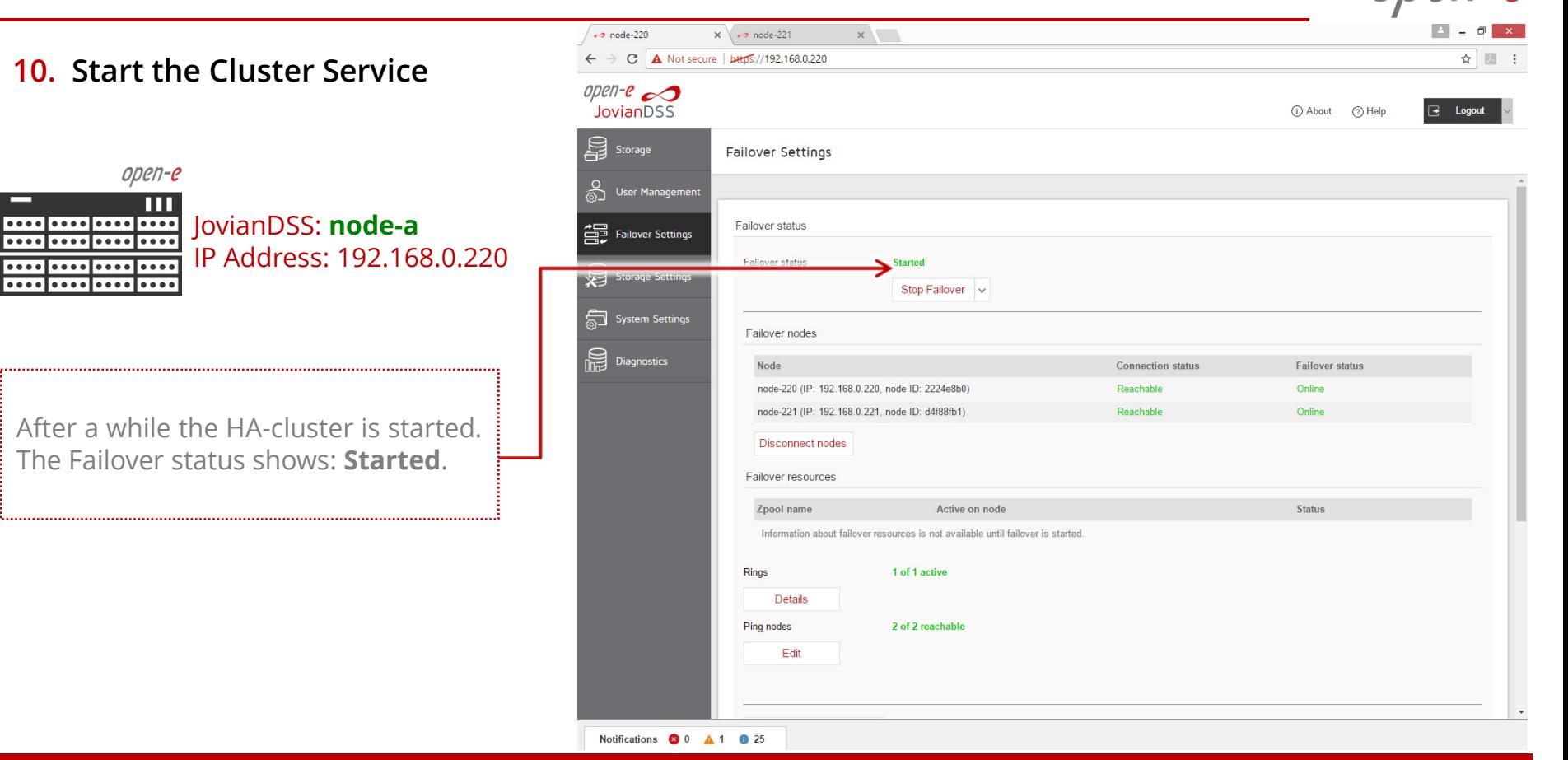

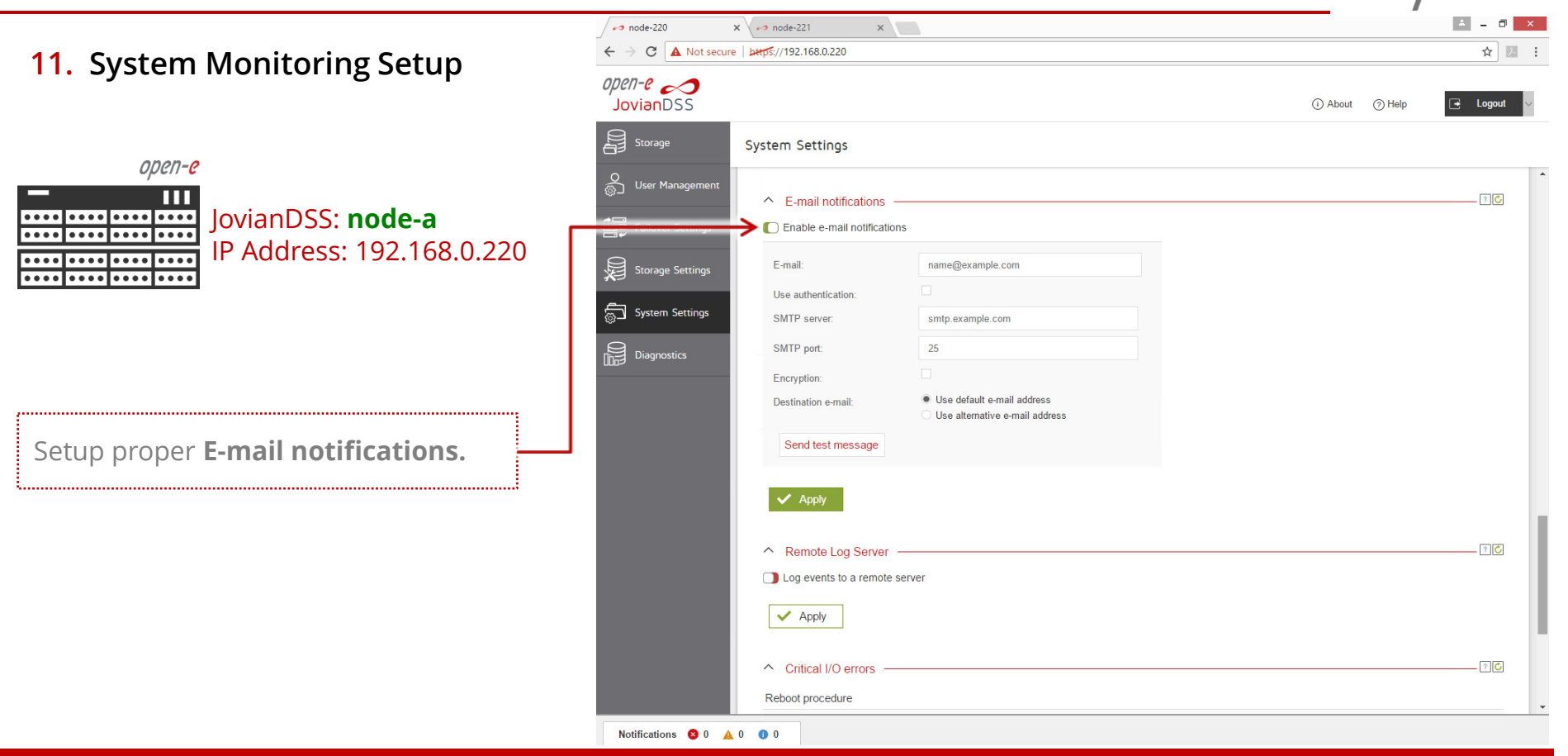

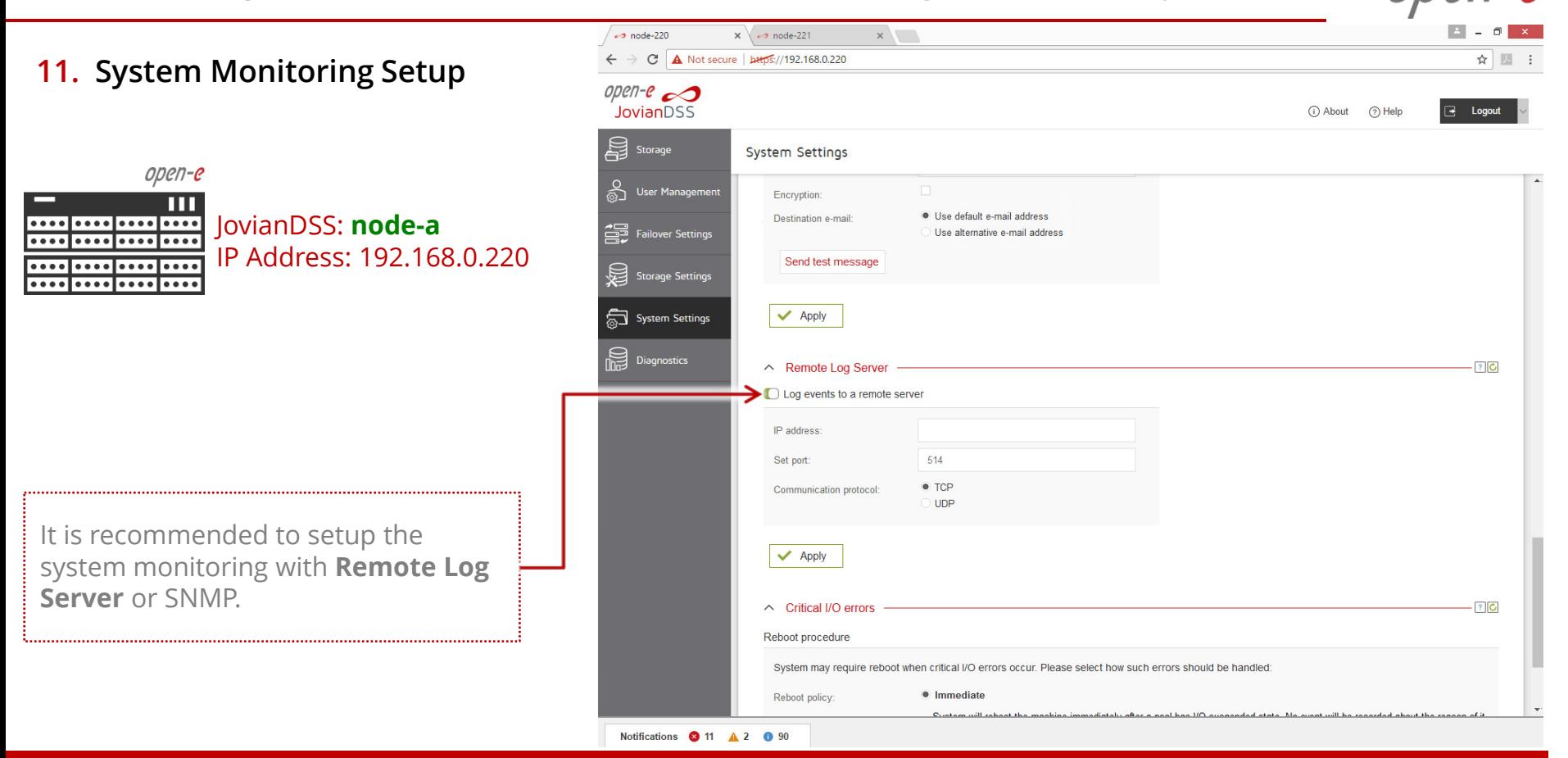

#### **12. Failover test**

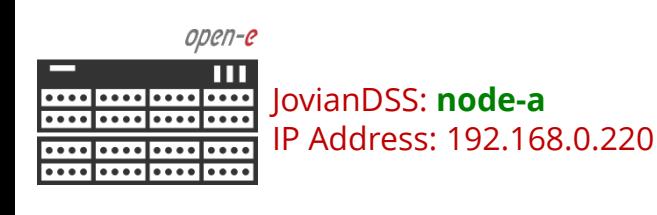

Now, in order to test failover, select **Storage** from main menu and in the **Options** drop-down menu select **Move**.

The pool will be exported on the current node and will be imported on the second node.

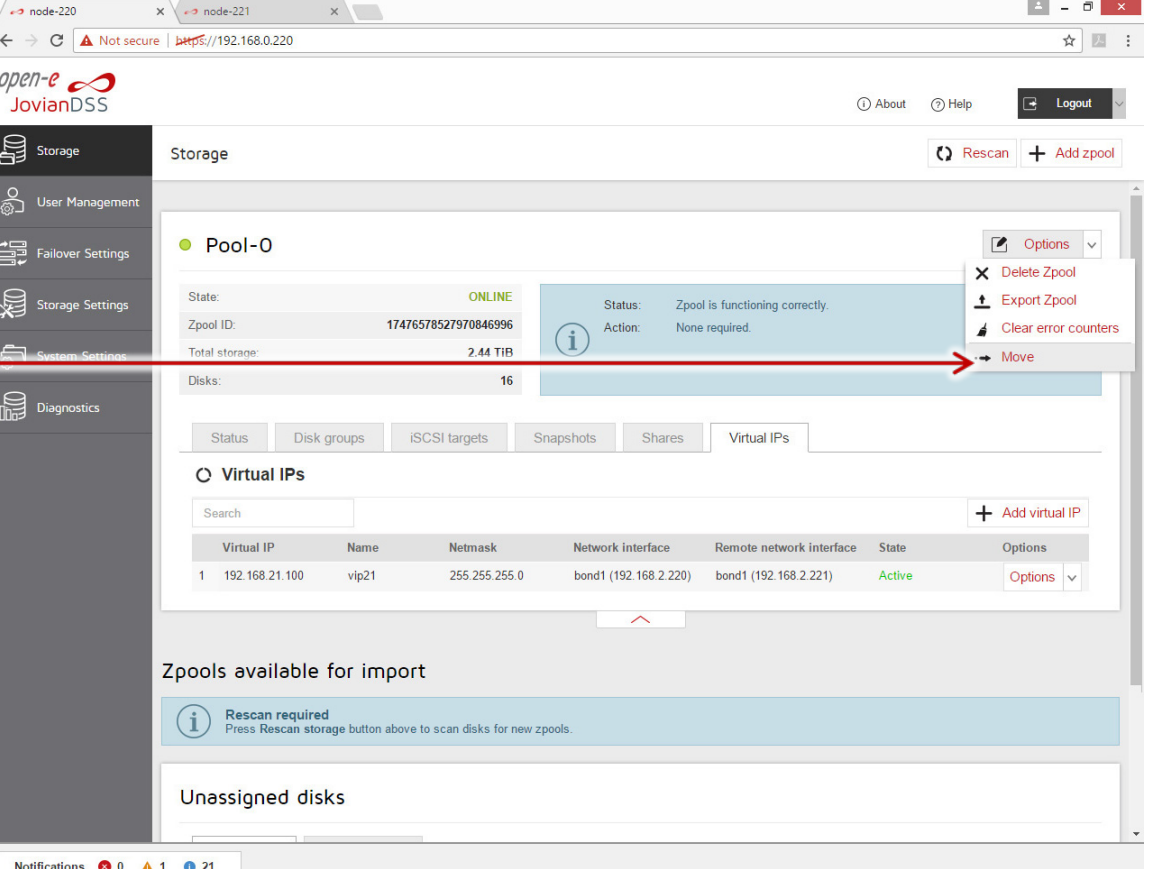

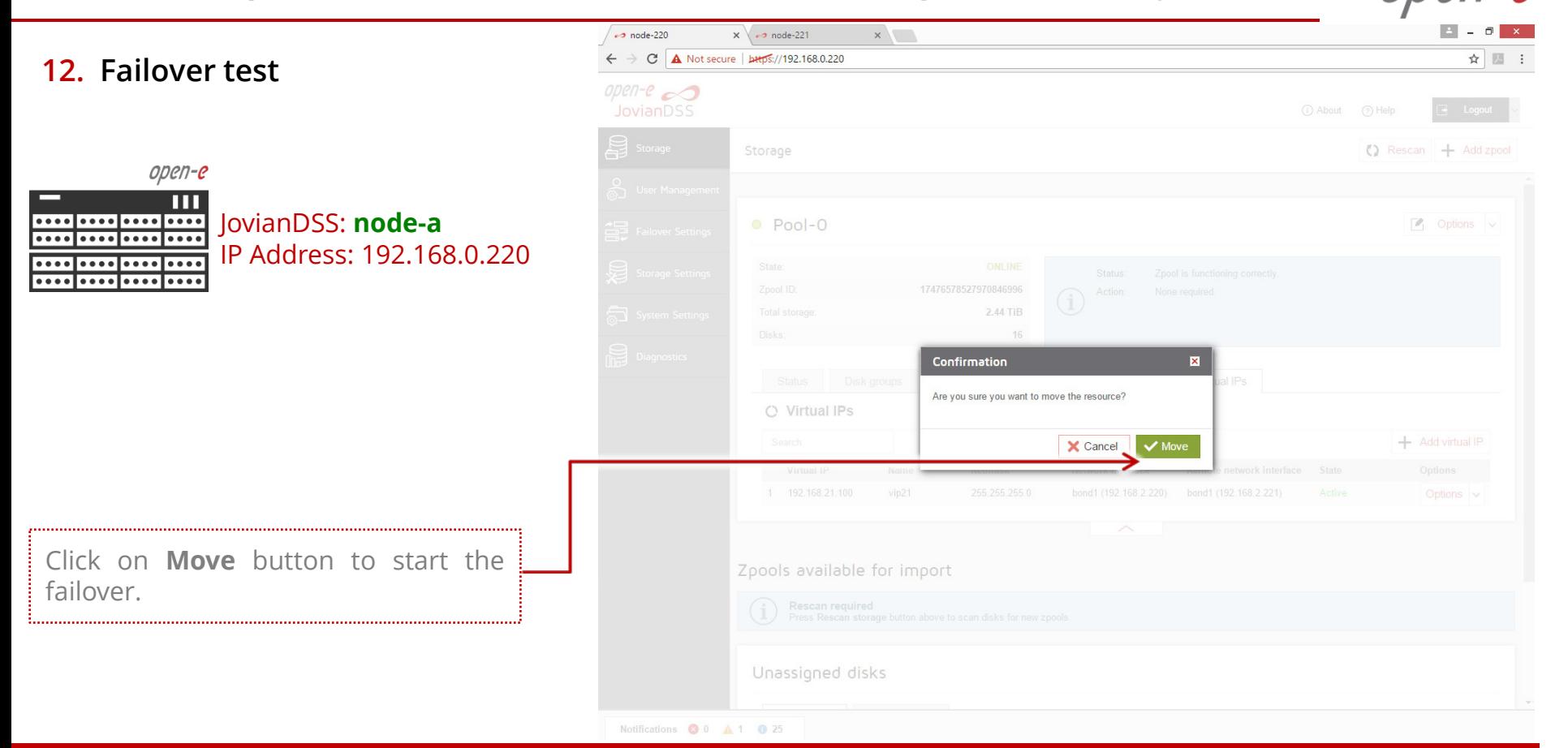

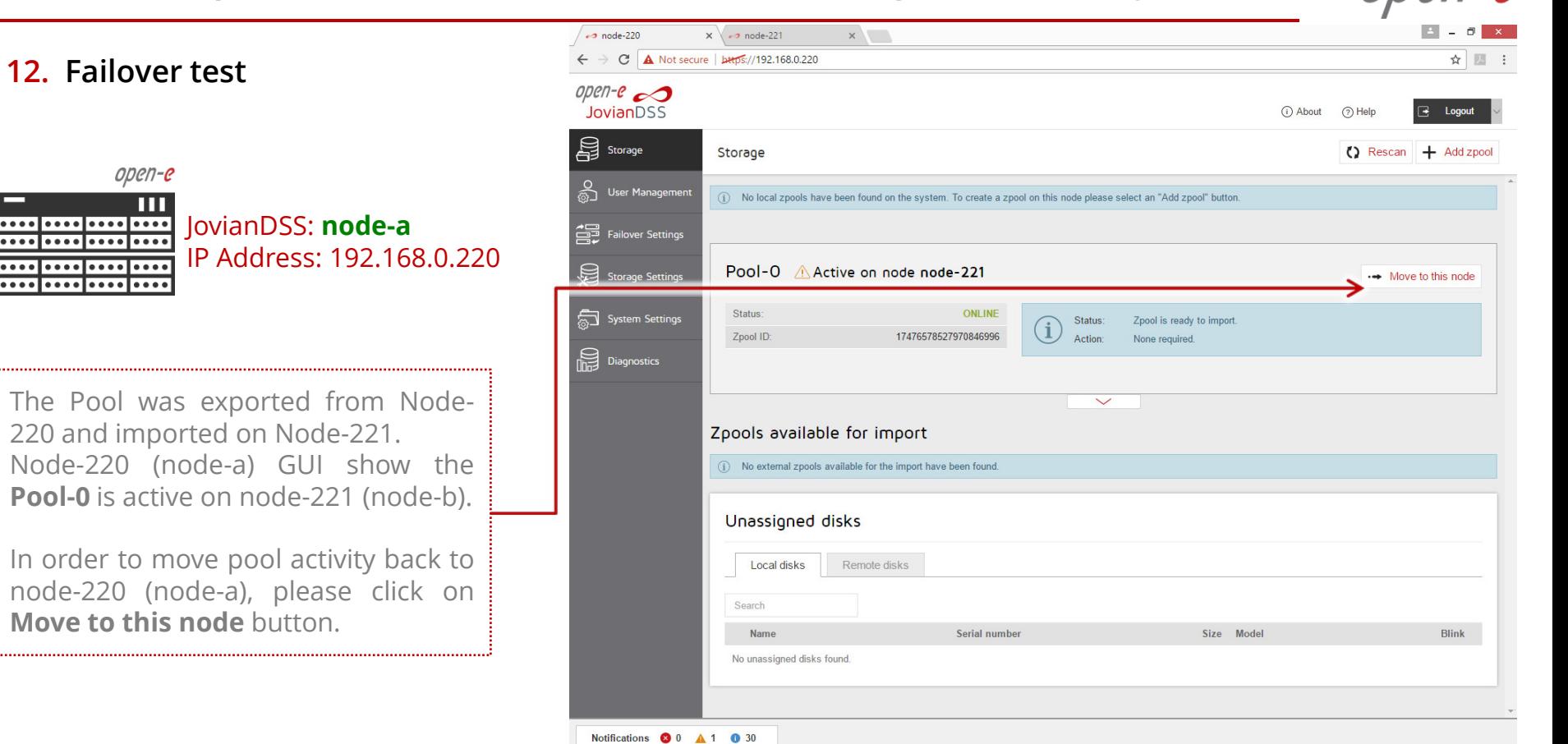

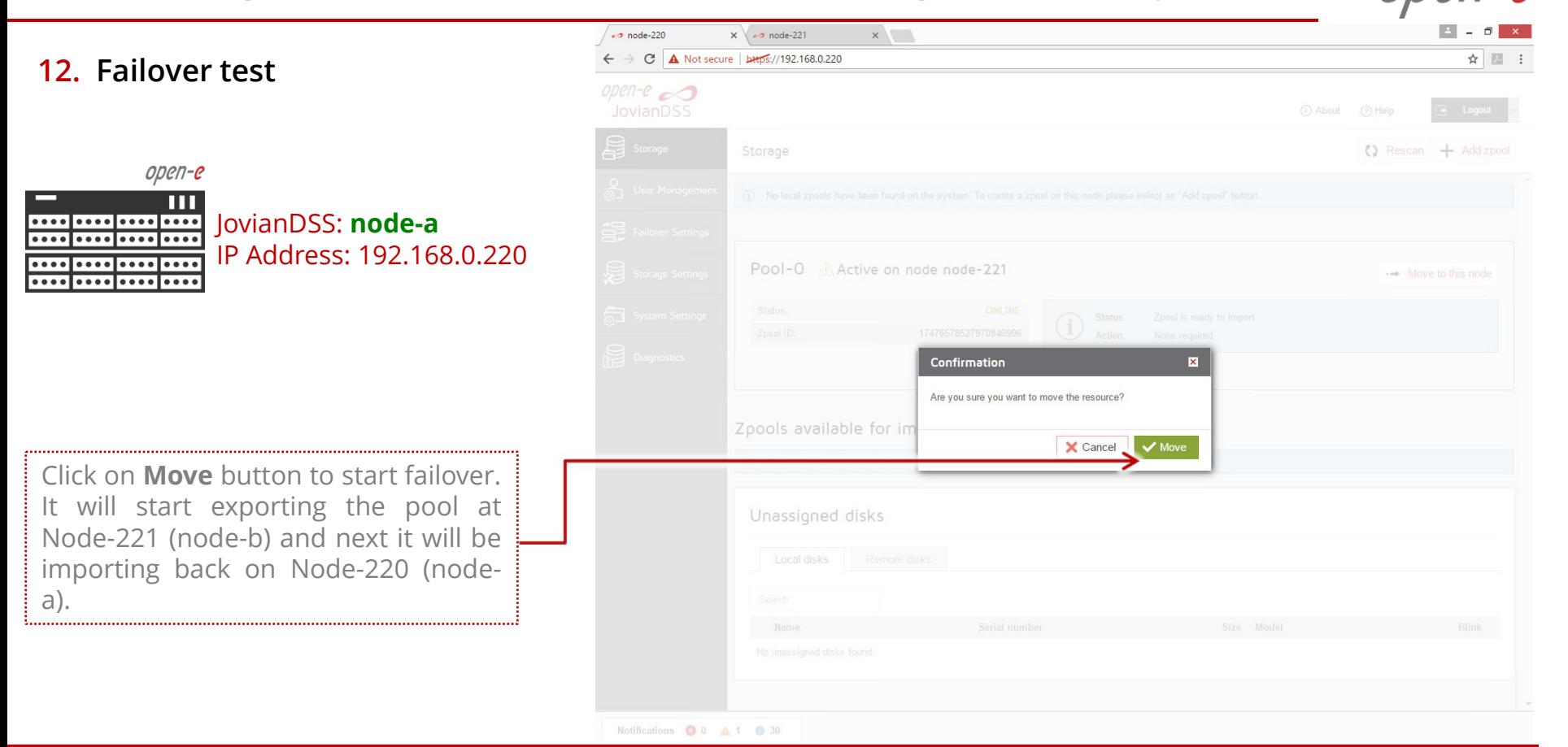

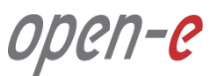

**12. Failover test**

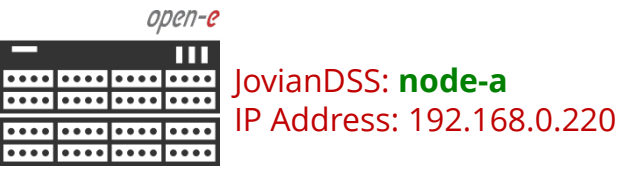

Now, the failover test is completed. The **Pool-0** is active back on Node-220 (node-a)

Please create iSCSI target or NFS, SMB shares and connect storage clients. Once storage clients are connected, run one more failover test with reboot of the first node and next after successful failover, with reboot of the second node.

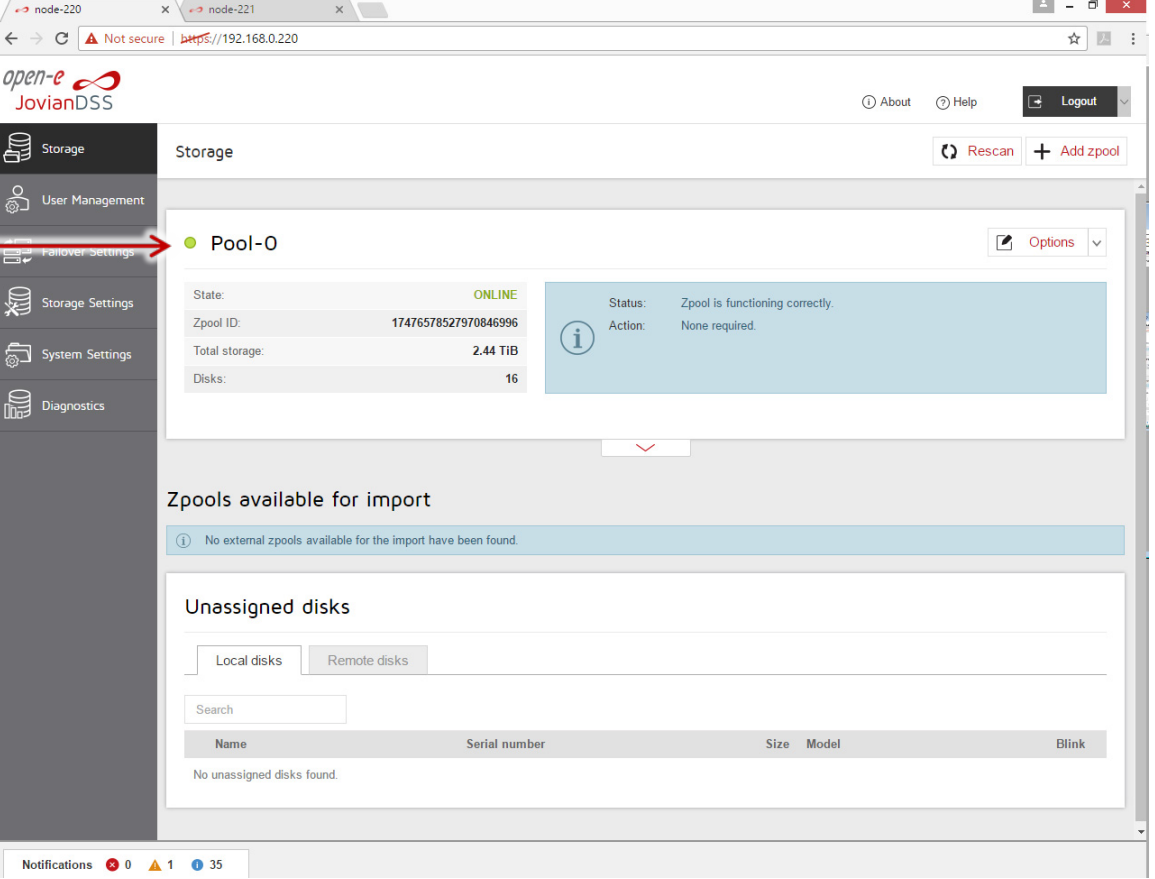

#### **NOTE:**

The step-by-step guide is based on configuration from page 4, use VIP's addresses on bond1 for storage access this will work with SMB, NFS or iSCSI.

Next on page 42 will show setup with two storage access paths and two virtual IPs. This setup can be used for iSCSI Initiators with multipath. It can be used also without multipath, just to separate load on 2 separate network paths.

On page 43 instead of just two storage paths, there are two bonding. This setup can be used also for iSCSI Initiators with multipath or for mixed iSCSI/SMB/NFS environments.

On page 44, the mirroring path use point-to-point Round-Robin bond instead of single Ethernet connection. The Round-Robin bond provide better reliability and better mirror performance.

7-C

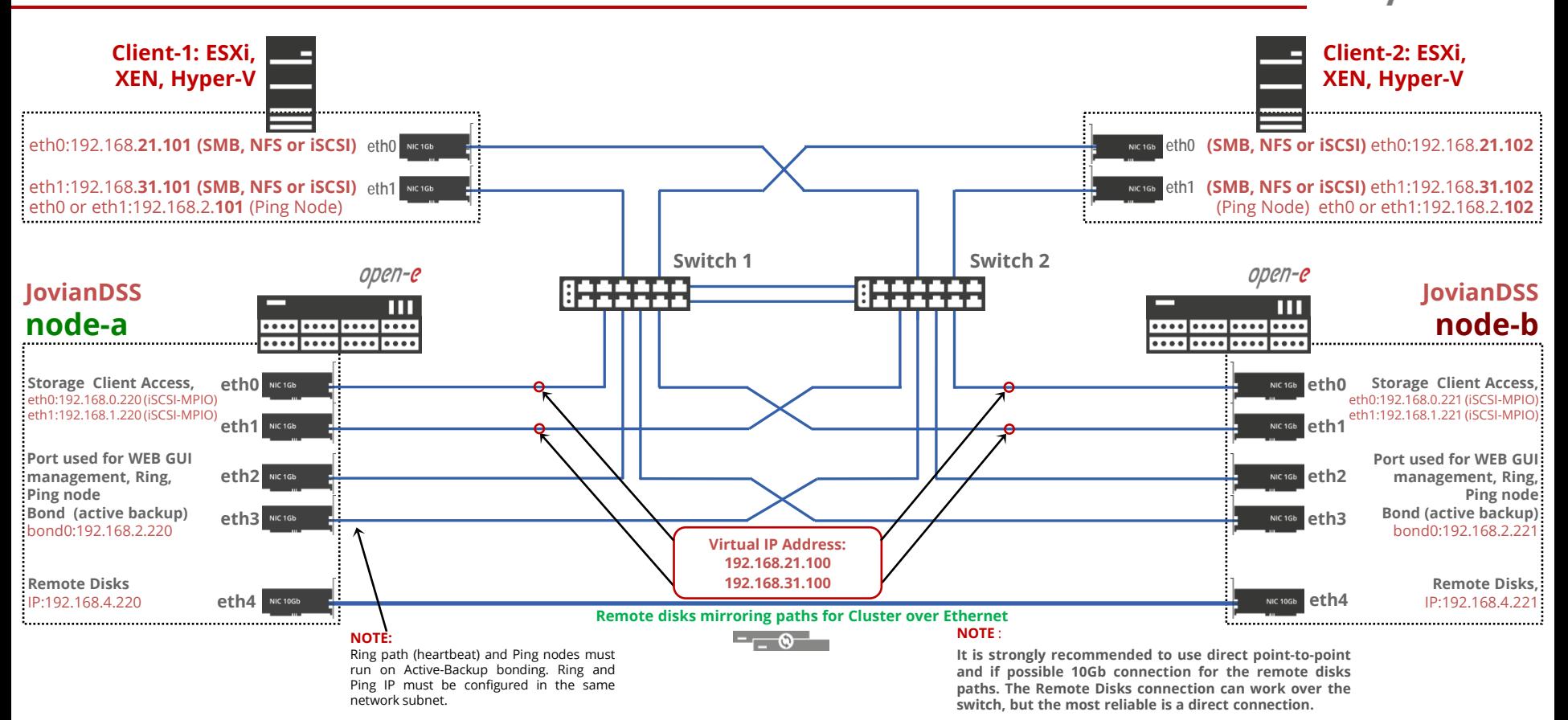

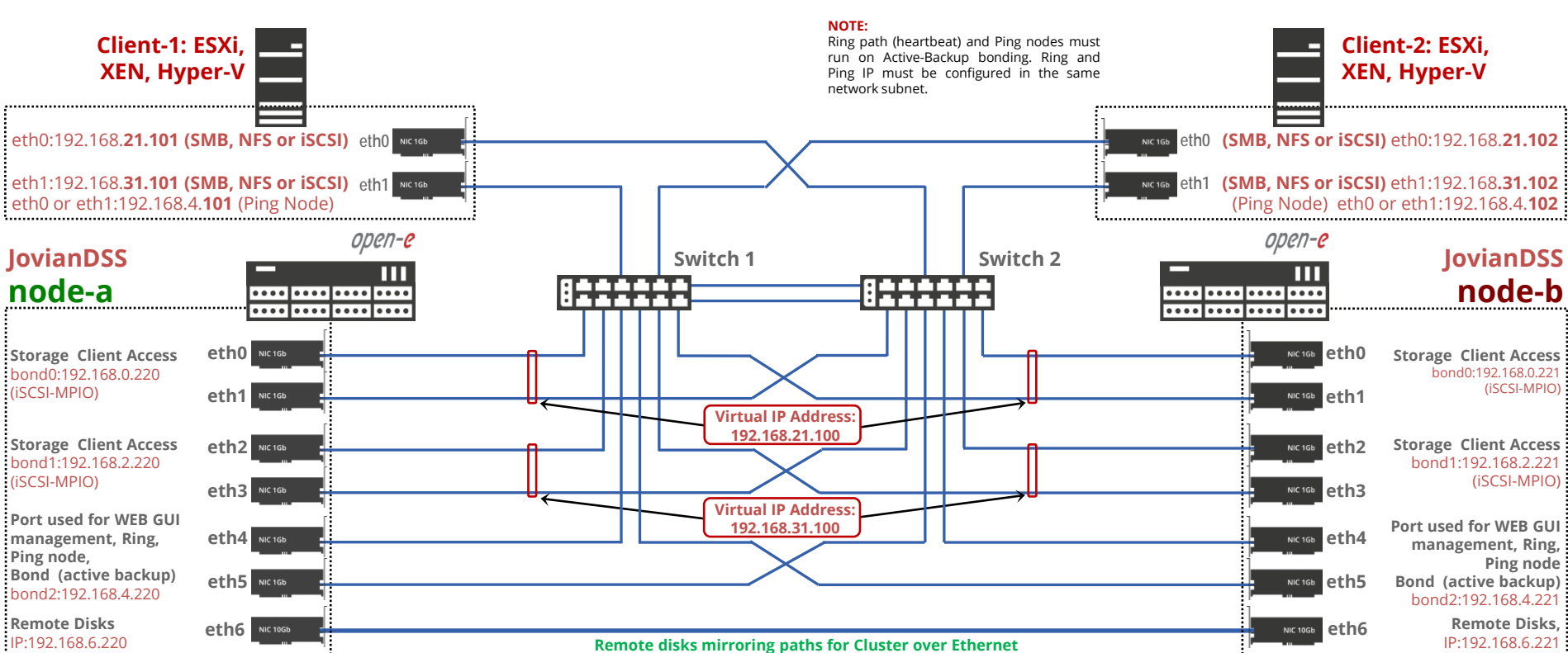

IP:192.168.6.220 

open-e

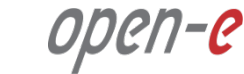

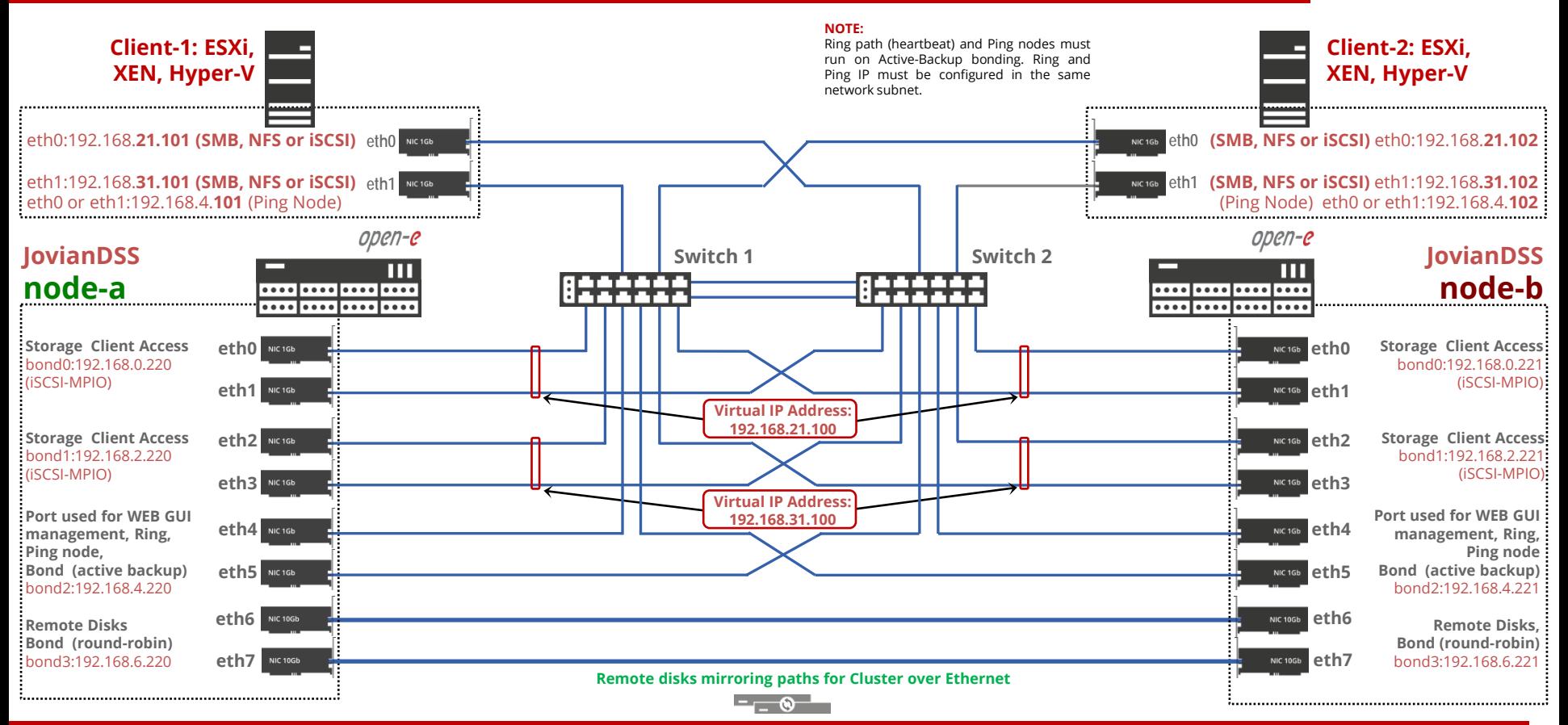

#### **Copyright**

(c) 2004-2018 Open-E, Inc. All rights reserved. No part of this publication may be reproduced, stored in a retrieval system, or transmitted in any form, by any means, electronic, mechanical, photocopying, recording or otherwise, without the prior written consent of Open-E, Inc.

#### **Trademarks**

The names of actual companies and products mentioned herein may be the trademarks of their respective owners.

#### **Disclaimer**

Open-E, Inc. assumes no responsibility for errors or omissions in this document, and Open-E, Inc. does not make any commitment to update the information contained herein.

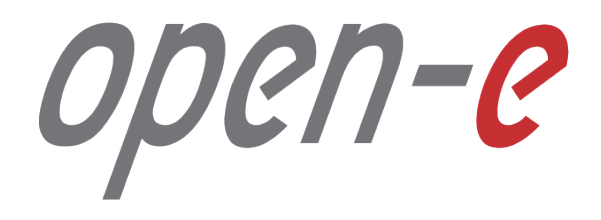

Thank You!